## **Table of Contents**

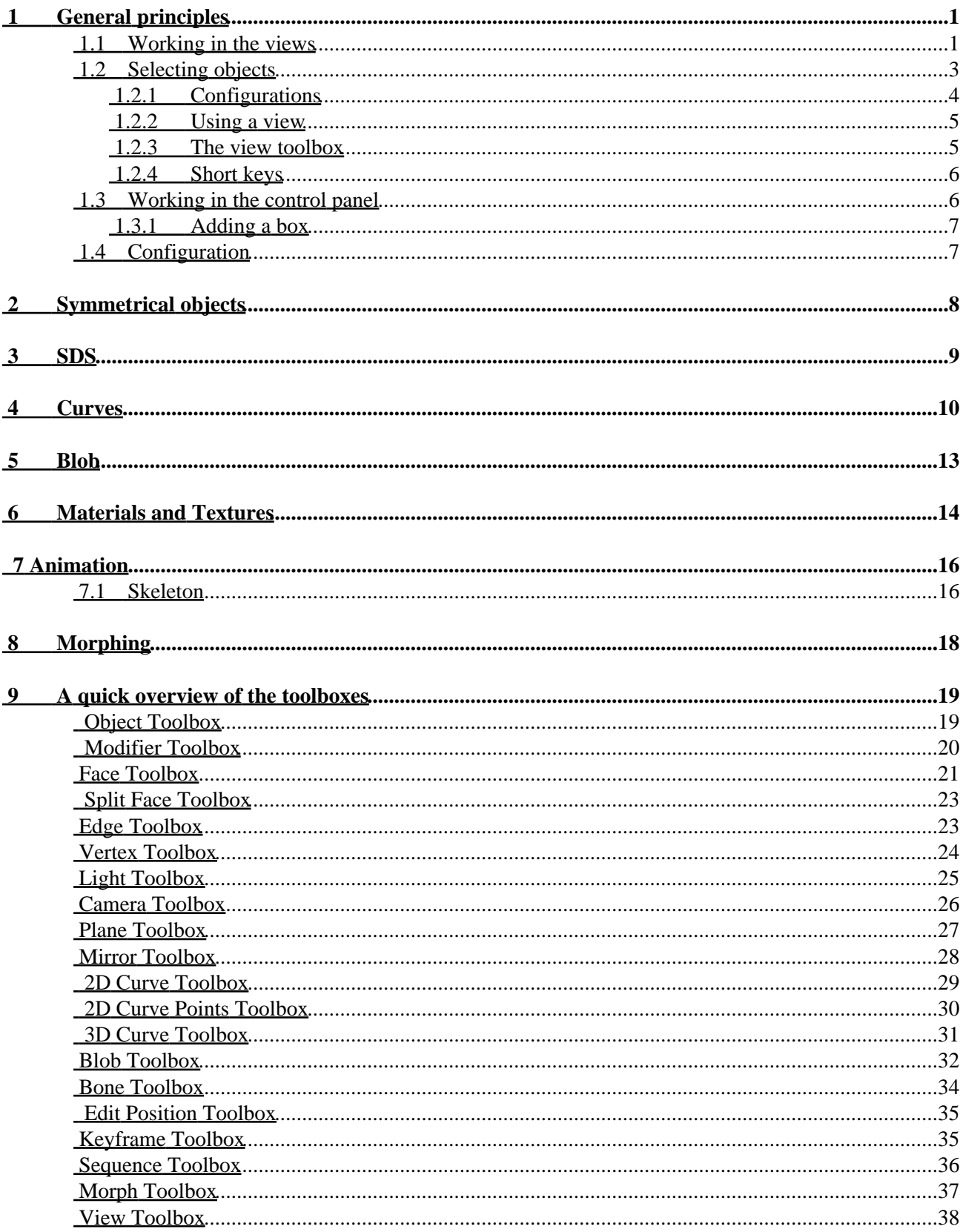

## **Table of Contents**

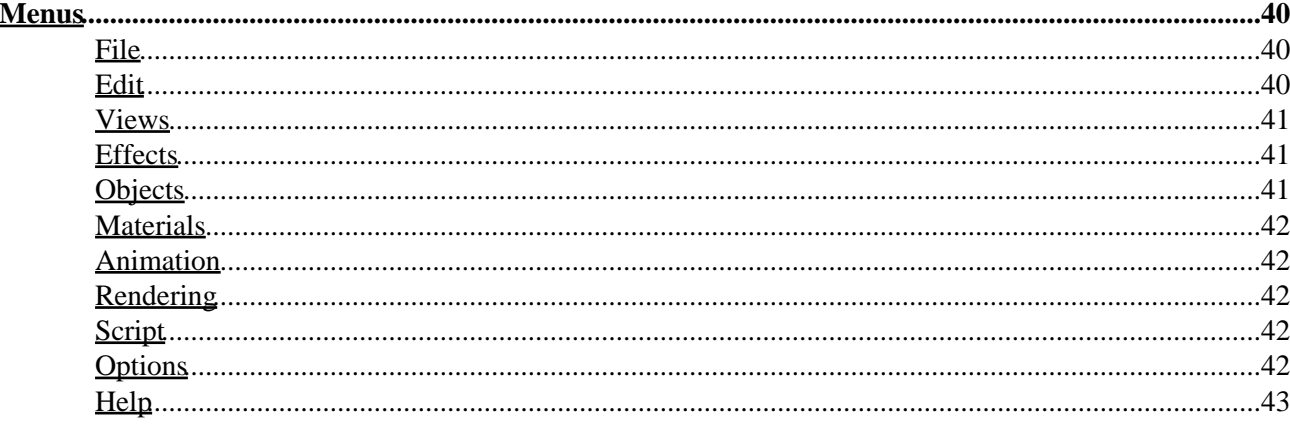

## <span id="page-3-0"></span>**1 General principles**

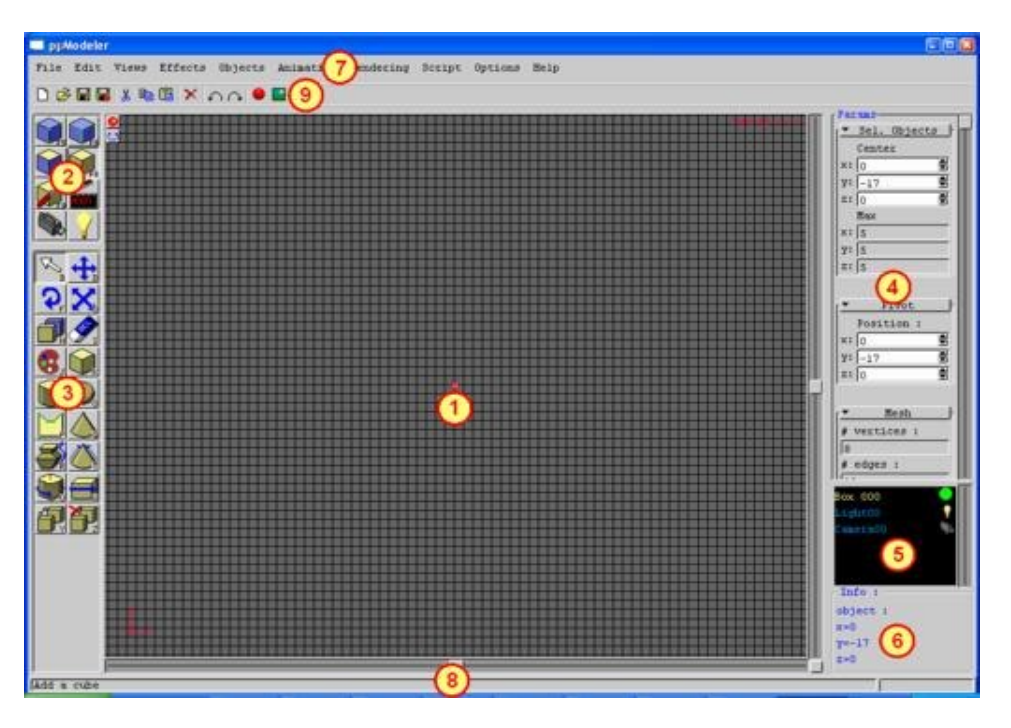

The ppModeler window is divided into 9 parts:

- 1. The view(s): the working area(s). Right click opens a popup menu.
- 2. The toolboxes: Sets what can be selected (objects, faces, edges, vertices, bones, lights, cameras) and modified.
- 3. The tools: the different tools from the selected toolbox. The selected one shows the current action. The state bar (8) displays a short description of the tool function when the mouse is over one button. A right click displays a help tips.
- 4. The control panel: Gives numeric informations on the current selection, and allows entering values to modify it.
- 5. The content panel: Lists all objects, cameras, lights. Right click opens a popup menu. Its content depends on the toolbox
- 6. The information box: Displays dynamic info, like rotation angles, positions, according to the current action.
- 7. the menu bar
- 8. the state bar
- 9. the tool bar

The working areas are the view, so let's start by an overview of their use.

## **1.1 Working in the views**

A view can display a scene in 8 modes:

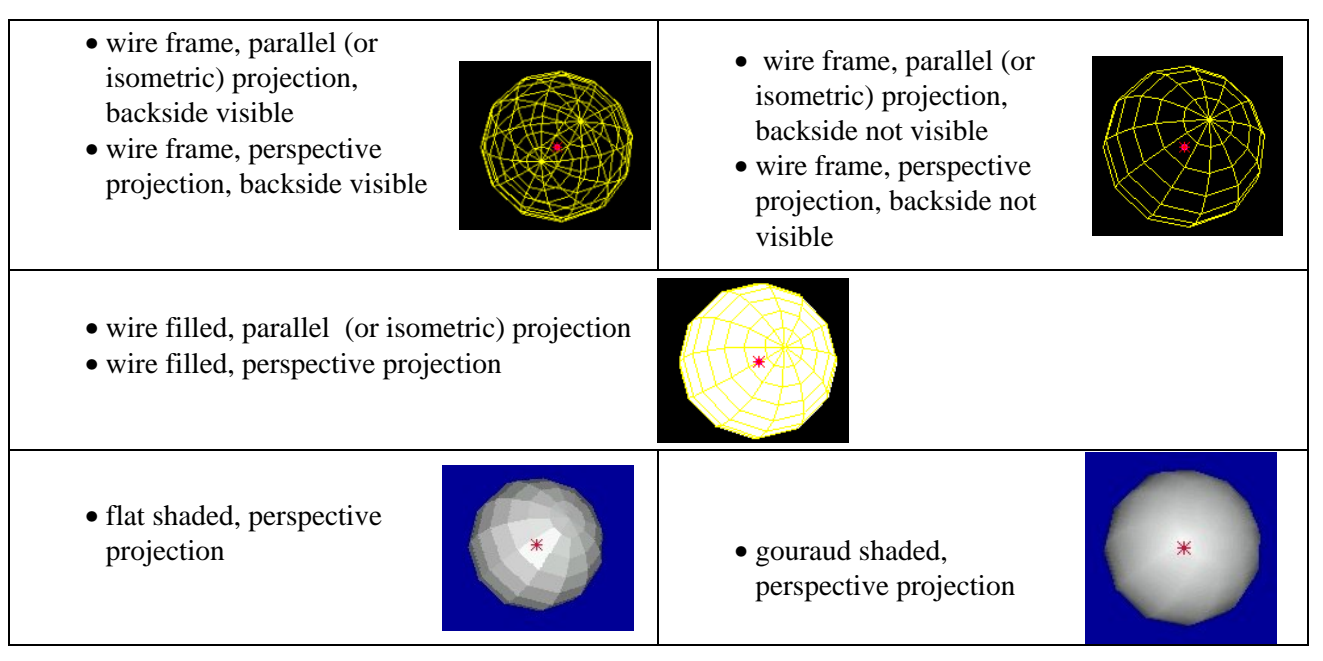

The difference between the isometric projection and perspective projection is explained in the following picture:

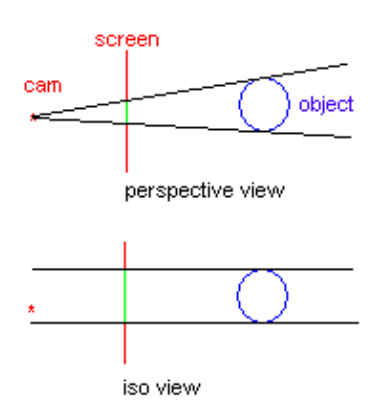

In perspective projection, the on screen size of an object is related to the distance between the view point and the object. Far objects are smaller than near objects. This is a simplify model of a camera. But, it is useful to view the object with a size not related to its distances from the view point. That the purpose of the isometric projection. Most of the time, when modelling object, the isometric projection is used.

There are three ways of changing the drawing mode:

- Pressing the 'O' key when a view has the keyboard focus,
- Clicking on the small button  $\bullet$  on the top left of a view,
- Right clicking on a view and choose the drawing mode in the popup menu.

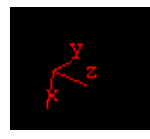

On the bottom of the views area, the world coordinates are drawn. ppModeler uses a **left hand coordinate system**. That means, when the x axis points to the right and the y axis to the top, the z axis points into the screen. These axes are drawn in two colours, according to which view has the keyboard focus.

Some symbols are drawn to represent lights, cameras and object handles.

A white star is a light; a white arrow is a camera. The box is the camera origin. The arrow shows to the camera direction. The default camera is set so that the y axis is vertical from

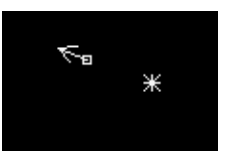

the camera point of view.

There are two little buttons at the top left of each views:

Opens the view configuration window (same as pressing the 'O' key).

 $\triangle$  opens the view toolbox (a set of tools to change the view).

At the top right of each view, a text sum up the drawing mode. This text has three parts : the drawing mode, the projection mode ('||' for isometric, '/\' for perspective) and if the projection mode is isometric, the zoom factor.

## <span id="page-5-0"></span>**1.2 Selecting objects**

Objects can be selected by placing the tool in the selecting mode or using the content panel. In the content panel, a selected object is displayed in yellow, an unselected one in blue.

A left click on a name unselects all objects and selects the pointed object. A left click while the "Shift" key is pressed toggles the selection of the corresponding object. A right click opens a drop down menu that's allow some operation on the clicked object, like hide/unhide, change object's name, display properties... A green circle on the right of the object's name is for visible objects, a red one for invisible objects. The "A" key selects all the objects. The "N" key unselects all the objects

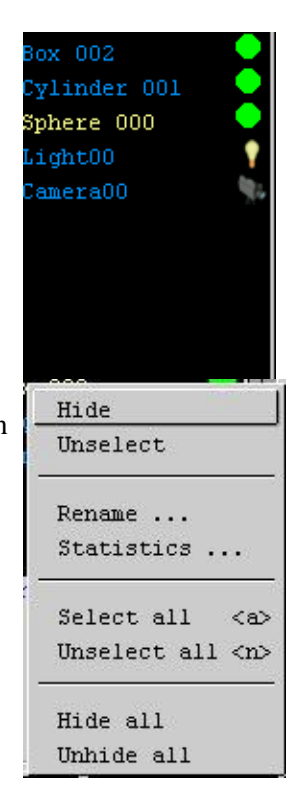

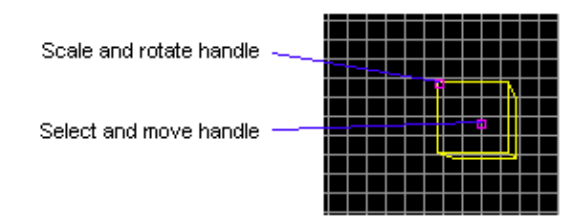

Each object has a selection handle in its centre (light blue square). The selected objects have a selection handle (purple square), placed in the barycentre of the selected objects, and an action handle. The selection handle is used to move the objects and the action handle is used to rotate and scale the selected objects.

### <span id="page-6-0"></span>**1.2.1 Configurations**

The number of views can be changed from the **view menu**, and can vary from 1 to 4. The different layouts are:

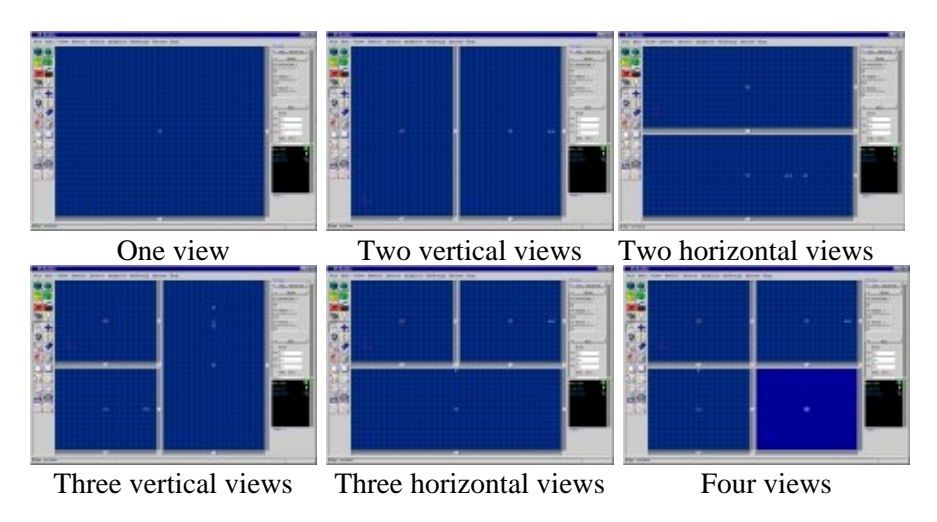

One view parameters can be change by pressing the 'O' key. When pressed, the following popup window is raised:

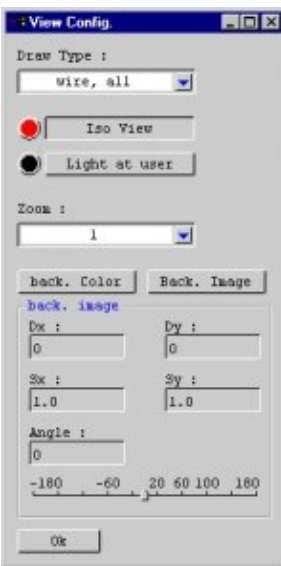

**Light at user:** if set, when the drawing mode is flat or textured, the scene is lighted by one virtual light placed at the viewer position. Otherwise, the scene is lighted by the scene lights.

Zoom: Set the zoom mode. This parameter is not active in flat and textured draw mode. It is not active either in wire hidden mode, with perspective view turn on. Predefined zoom factors can be selected in the zoom combo box.

The 'back. Image' button open a file selection window. When you select an image in this window, the view will be displayed with this image in the background. The text fields group bellow allows to place the loaded image into the view, by moving (Dx, Dy), sizing (Sx, Sy), rotating it (Angle). This image will only be visible in wire drawing modes.

Configuring a view

The parameters shared by all views can be changed in the configuration window ('Option–>cfg...' menu).

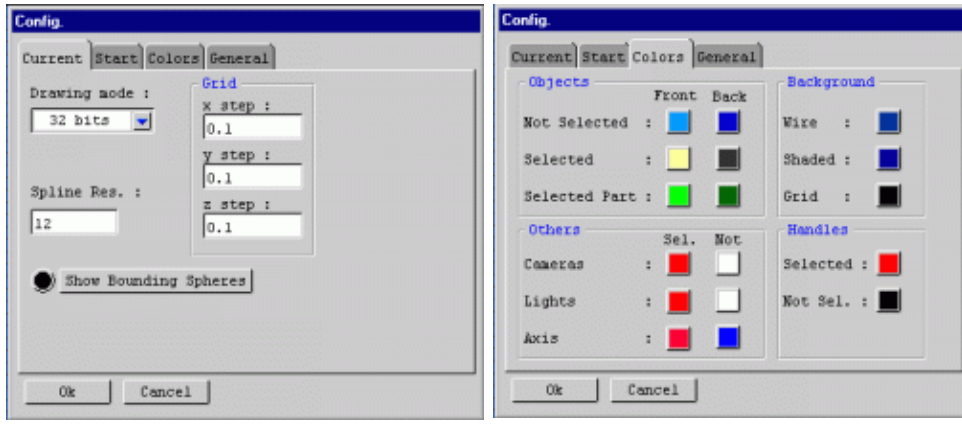

Configuring the grid Configuring colours

You can set the grid step, along each axis. A step of 0 disables the grid on this axis. The default spline subdivision is set here. The colours configuration can be changed in the 'Colors' tab. The changes will be saved if the PPMODELER\_DIR system variable is set properly (for BeOS and Linux).

### <span id="page-7-0"></span>**1.2.2 Using a view**

When a view is selected, the 3 axes in the bottom of the view have a different colour (depending of your colour settings). **The point of view can be change with the keyboard**. The arrow keys turn the selected objects in the corresponding direction. The 'Page Up' and 'Page Down' keys turn the view in clockwise and counter clockwise manner. The 'x', 'y', 'z' keys set the view so that the named axis points inside the screen. The '+' and '−' keys increase and decrease the zoom factor, or move the point of view toward or backward the selected objects. Right clicking in a view open a popup menu which contains a view submenu. This menu allows changing the view point of view:

| From             | -36          |
|------------------|--------------|
|                  | $+x$         |
| wire, all        | a,           |
| wire, visible    | ÷            |
| wire hidden      | 4            |
| flat shaded      | 4g           |
| textured         |              |
| border           | 1 view       |
|                  | 4 std. views |
| Perspective view |              |
|                  | Canera00     |

View popup menu (right click in a view).

The view point of view can also be change with the mouse by **left clicking** on a view while holding the **ctrl key down**.

### <span id="page-7-1"></span>**1.2.3 The view toolbox**

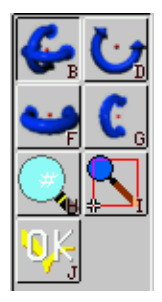

This toolbox allows the user to move the point of view with mouse.

- The first four tools rotate the point of view around the center of the selected objects.
- The zoom tool changes the zoom factor in the parallel mode or move the point of view toward or backward the center of the selected objects.
- The pan tool allows selecting an area to be displayed.

### <span id="page-8-0"></span>**1.2.4 Short keys**

- **o** : open the configure view window
- **x** : the x axis points inside the screen
- **y** : the y axis points inside the screen
- **z** : the z axis points inside the screen
- **c** : view the scene from the camera
- **f** : flip the view (view from the opposite point of view)
- **v** : view toward the selected part
- **w** : center the view
- **−** : the view goes backward
- **+** : the view goes forward
- **Up, down, left, right, page up, page down**: rotation of the view around the center of the selected part.
- **A**: select all objects, or all faces or all vertices according to the selected tool box.
- **I**: Invert selection.

## <span id="page-8-1"></span>**1.3 Working in the control panel**

The control panel contains dropdown buttons. Each dropdown button contains a group of related controls. The controls can be hidden/shown by pressing the dropdown button.

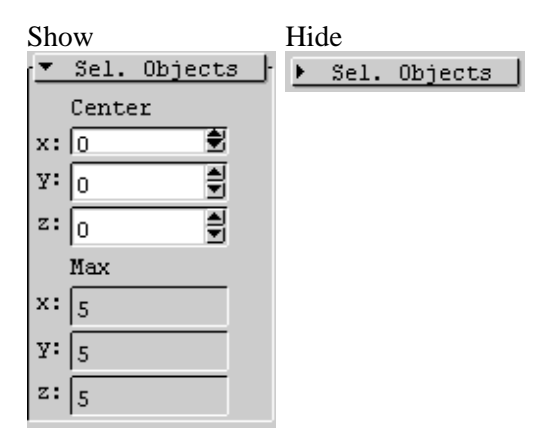

The Control panel content changes dynamically, depending on the current tool and the current selection.

The control panel can be resized with the mouse. There is a small area on the left side and in the bottom side of the control panel where the mouse cursor becomes  $\pm \infty$ . When the mouse cursor is like one of the two previous, dragging the mouse will resize the control panel.

The control panel stores numerous input fields. The numerical input fields have two small buttons on their right  $\left| \cdot \right|$ . When clicking on the top button, the value increases. When clicking on the bottom button, the value decreases. When dragging from the top or down button, the value changes with the vertical position of the mouse. The value can be entered with the keyboard. Enter a number, and then **press enter to validate it**.

### <span id="page-9-0"></span>**1.3.1 Adding a box**

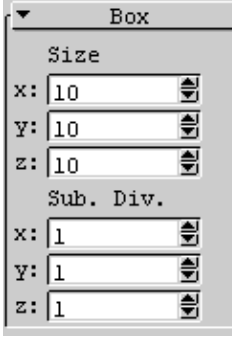

J When you click on the Add box button or press CTRL–K a default box object is

added in the center of the world. At the same time, a 'Box' dropdown button is added in the control panel. You can change the size of the box, or the number of subdivision by changing the values there.

**If you edit faces, edges or vertices of the box, the object is automatically converted to mesh object**. After, the object is no longer considered by ppModeler as a box object, and the 'Box' dropdown button won't be displayed any more when you select the object.

## <span id="page-9-1"></span>**1.4 Configuration**

The configuration of ppModeler is stored in one file: the resource file **rc/modeler.rc**. This file contains the string displayed in ppModeler, and the name of the images. This file also contains the current configuration, like the number of views when starting ppModeler, or the last 4 loaded files.

This file can be edited with a text editor, like emacs or notepad. The image files, referenced in the resource file as 'i=', must be in the rc directory. There is also a way to change tools' icons without editing this file:

• The menu: 'option−>change current icon set...'

When selected, the mouse pointer changed to  $\Box$  ppModeler is waiting a click on one of the icons on the left.

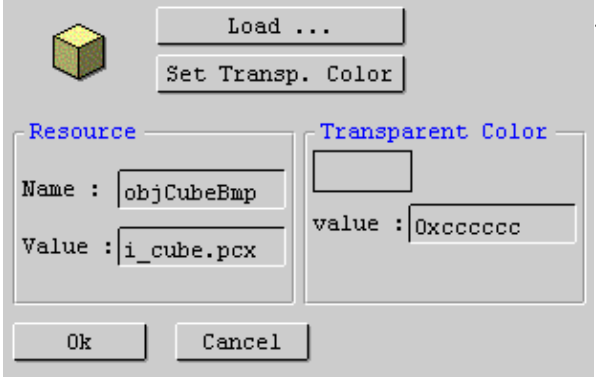

.When an icon is clicked, the associated function is ignored, and the window on the left is opened. There you can see the resource name, the associated image file and the transparency colour. Click on the 'Load...' button to select a new image. The image will be resizing to 32x32, and saved on the rc directory. In order to change the transparency colour, click on the 'Set Transp. Color' button, and then click on one point of the icon file. Press 'Ok' when finished. The icon changment will take effect the next start of ppModeler.

# **2 Symmetrical objects**

<span id="page-10-0"></span>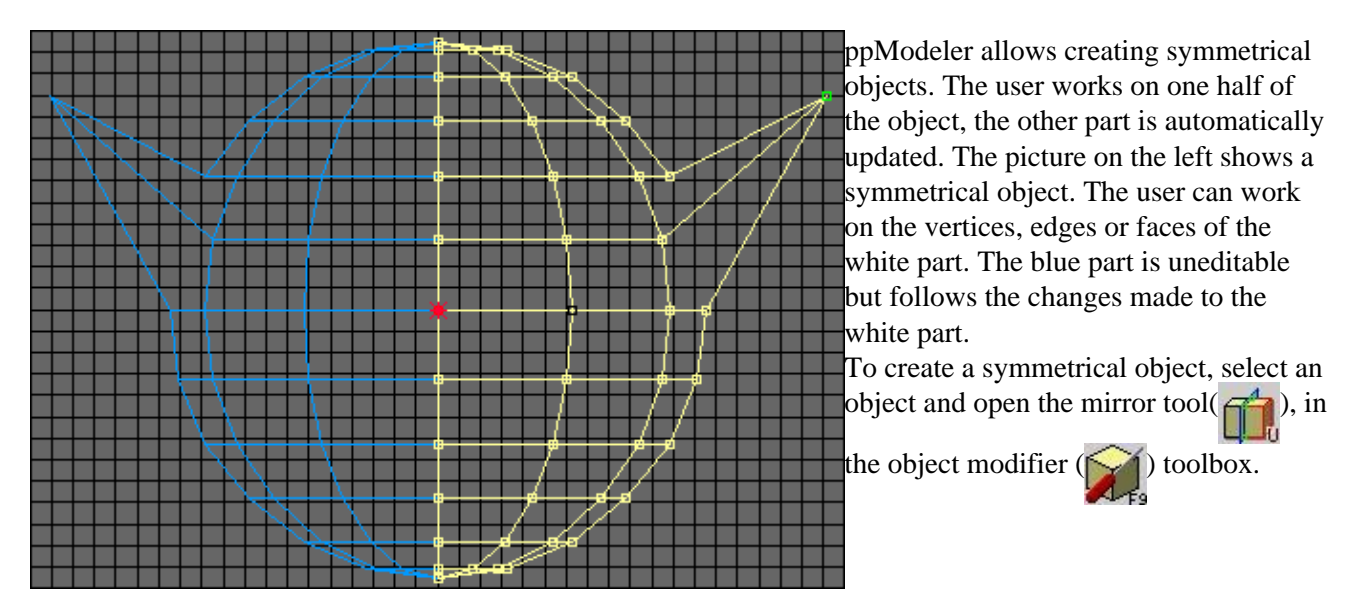

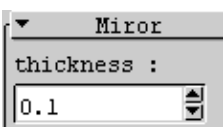

 $\perp$  To define the mirror plane, the user must select three points (in green). Each time the user click on a point, the oldest selected point is deselected, and the clicked one is selected. The other points that are close to the plane defined by these three points (the distance can be change) are drawn in red. The mirror thickness can be change in the parameter panel.

When the user click on the "Ok" button, ppModeler asks if the user wants to mirror the object or wants to create a symmetrical object. The mirror tool just produces a normal mesh, where the user can work on the two parts independently. On a symmetrical object, the user can only work on one half, the other part will follow the changes.

If a symmetrical object need to be converted to a mesh (standard object), then select it and use the 'No more symmetrical' item of the 'effects' menu.

# <span id="page-11-0"></span>**3 SDS**

The Sub Division Surface is a method that transforms a raw object into a smooth one. The user works on a raw object and ppModeler computes interactively the smooth object and displays it.

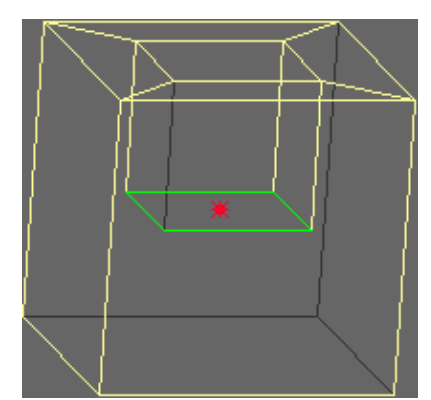

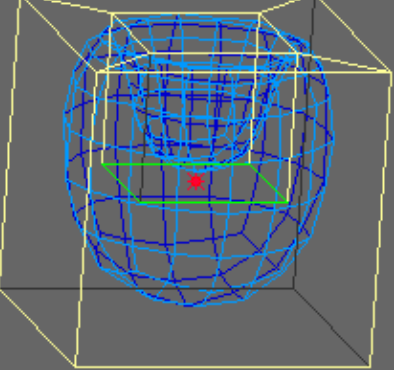

An object without SDS activated. The same object with SDS activated.

Any object can be use as a SDS object, even symmetrical object. There are two objects displayed for an SDS object:

- **The control object**, *i.e.* the raw base object.
- **The SDS Object**, *i.e.* the smooth computed object.

The **'Effect'** menu holds the commands to work on SDS object:

- **Use Object as SDS control**: Activates SDS for the selected object,
- **Use SDS control as Object**: Disables SDS for the selected SDS objects,
- **Convert SDS object to object**: Converts the selected SDS object to mesh. The control object is deleted. As long as the object is not edited, it is possible to go back to the SDS mode with the next menu item.
- **Back to SDS object**: If the selected object was build from a SDS object, this menu item converts it back to SDS object. This command is possible as long as the object's faces, edges or vertices were not edited.

The short key **[CTRL−S]** can be use to convert back and forth from mesh to SDS. It is important to understand the way SDS works in order to use it efficiently.

## <span id="page-12-0"></span>**4 Curves**

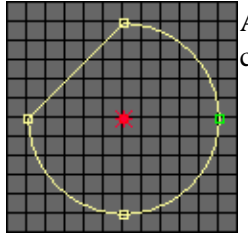

A curve is continuous line made of splines and lines. ppModeler allows mixing lines and curves in any way. There are 2D and 3D curves, and curves can be open or close.

2D closed curves can be grouped/ungrouped. A group of curves (eventually one) is called a **shape**. The inner curves of a shape define holes in the outer curve. That's why curves that intersect can't be grouped.

Two curves grouped... defines a face with a hole.

Boolean operations can be performs on shapes. A Boolean operation is done by selecting two shapes, and press the csg button ( $\Box$ ). For example, the following 2 shapes

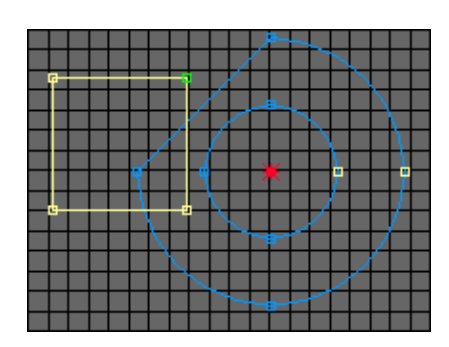

can be mix in the following ways:

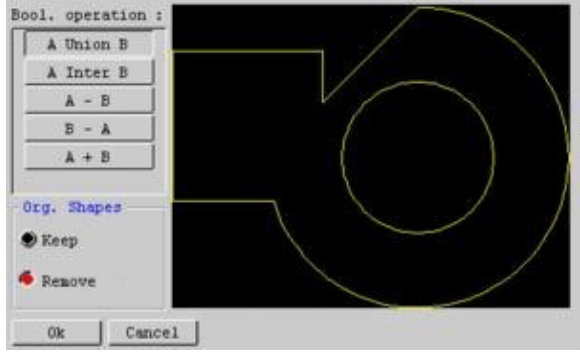

Union of the two curves

The Boolean operation window is opened, where the user can select the appropriate operation (and preview the result), and if he/she wants to replace the two selected curves by the resulting one, or add the resulting curve without touching the two selected curves.

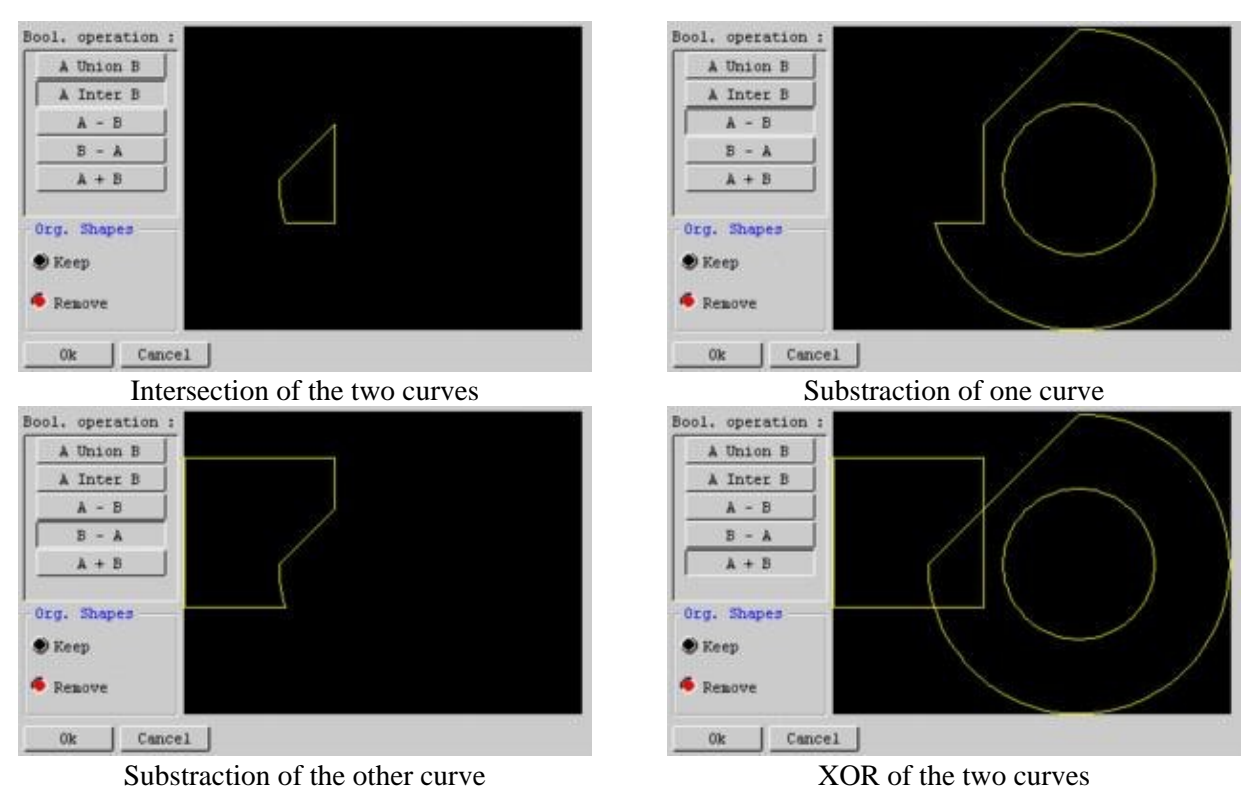

There are 4 different basic shapes  $\left(\bigcup_{\mathbf{F}} \mathbf{C}\right)$ :

- Rectangle: two parameters in the control panel, the x and y sizes.
- Circle: One parameter in the control panel, the radius.
- Polygon: Two parameters in the control panel, the radius and the number of points.
- Text: opens a modal window to create curves (see below).

#### **Text Curves**

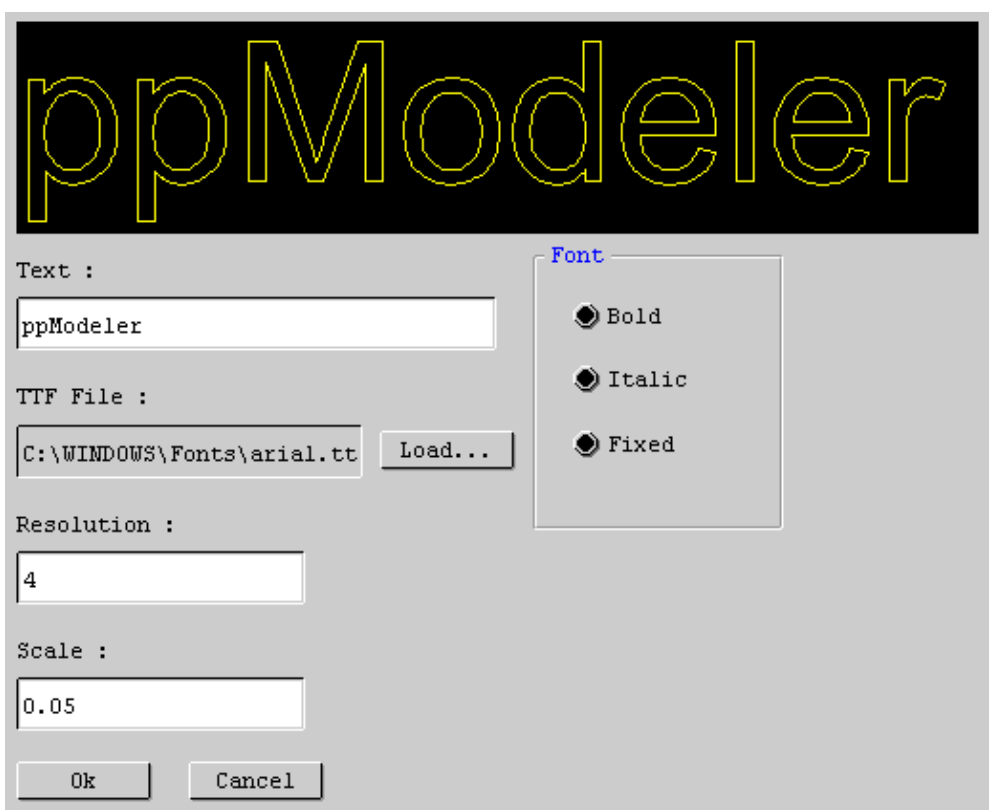

First, the user must point to a True Type Font file by clicking on the 'Load...' button. Then, the text can be edited, and previewed. There are two parameters:

- **Resolution**: the number of lines used to approximate a curve in the preview panel.
- **Scale**: the relative scale of the text.

#### **Editing Curves**

The curve tools work at two levels. The curve level, where you can add, move, rotate, group and delete basic curves, and the point level where you can edit the curves (add, remove, and edit points and tangents). A shape can be edited at the point level by Clicking on the point tool (

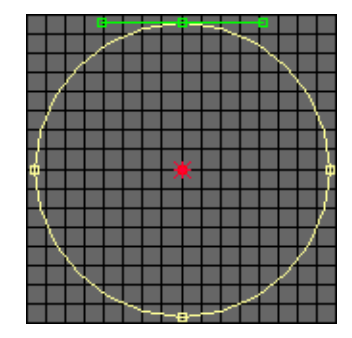

When the user selects a point, the tangents are displayed. The user can then drag the point or the tangents ends. In the control panel, a dropdown button allows to move numerically the selected point, and also to change its continuity type.

There are 3 continuity types:

- **Corner**: The two tangents (left and right) can be changed independently in length and direction.
- **Continuous**: The two tangents must have the same direction, but a different length.
- **Smooth**: The two tangents must have the same length and direction.

# <span id="page-15-0"></span>**5 Blob**

**TO BE DONE**.

## <span id="page-16-0"></span>**6 Materials and Textures**

Materials are assigned to objects or faces. A material defines the way the faces will interact with light. Basically, the light emitted by a point is the sum of 5 components:

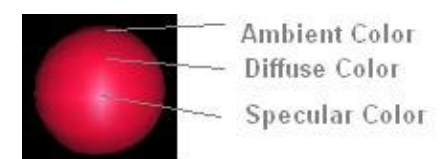

- The **ambient** Colour. The colour of the material when no light hit it.
- The **diffuse** colour of the material. The intensity of this colour depends of the angle between the lights and the normal of the lighted point.
- The specular colour. For shiny material, there is a highlight that reflects the lights. The size of the highlight is controlled by the shininess parameter.
- **Transparency**. The amounts of light that go throw the object.
- **Reflexivity**. The amount of reflection of the world on the object.

When only one object is selected, or when some faces of an object are selected, the control panel displays the dropdown button shown on the left. This dropdown button displays the properties of the material assigned to the first face of the selected object, or the last selected face. The user can change the material with the help of the combo box at the top of the group. There are three ways to edit/add a material:

- Option−>raw materials... menu
- Click on the 'edit' button in the material dropdown button
- Use the  $\bullet$  in the toolbar.

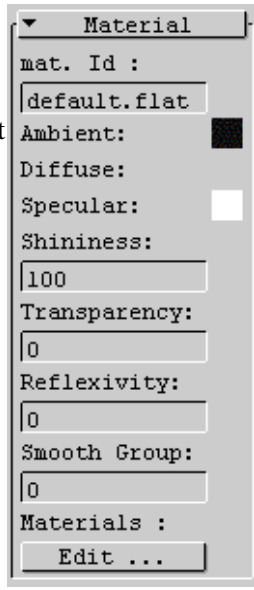

There are two default materials: **'defaultFlat'** and **'defaultSmooth'**. These two default materials can not be edited.

The following window is opened each time the user asked to edit materials:

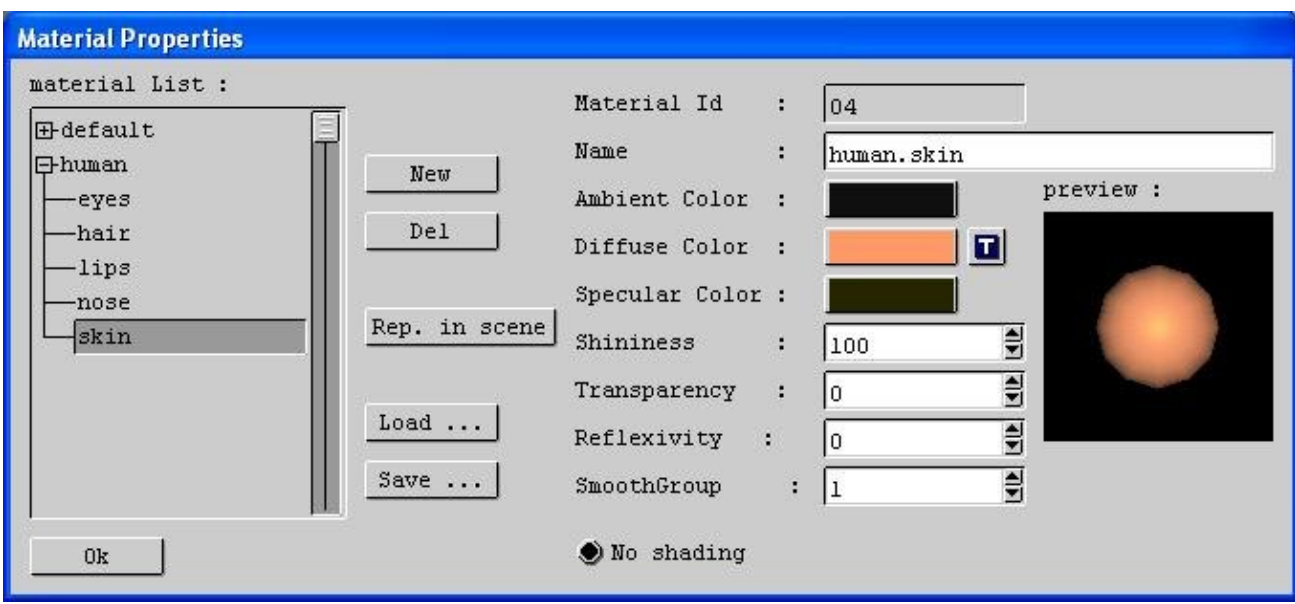

The list on the left is the list of all available materials.

The button **'new'** copies the selected material.

The button **'del'** removes the selected material. ppModeler asks to the user if he/she really wants to proceed if the material is in used in the current scene.

The button **'Rep. in scene'** opens a window where the user can replace one material by another in the current scene.

The buttons **'Load'** and **'Save'** allow loading and saving materials. This is a quick way to share materials among many scenes.

On the right, there is a preview image. The current material is assigned to a sphere. The user can move the point of view with the mouse (drag) or the keyboard (arrows).

The inputs allow changing the current material properties. They are:

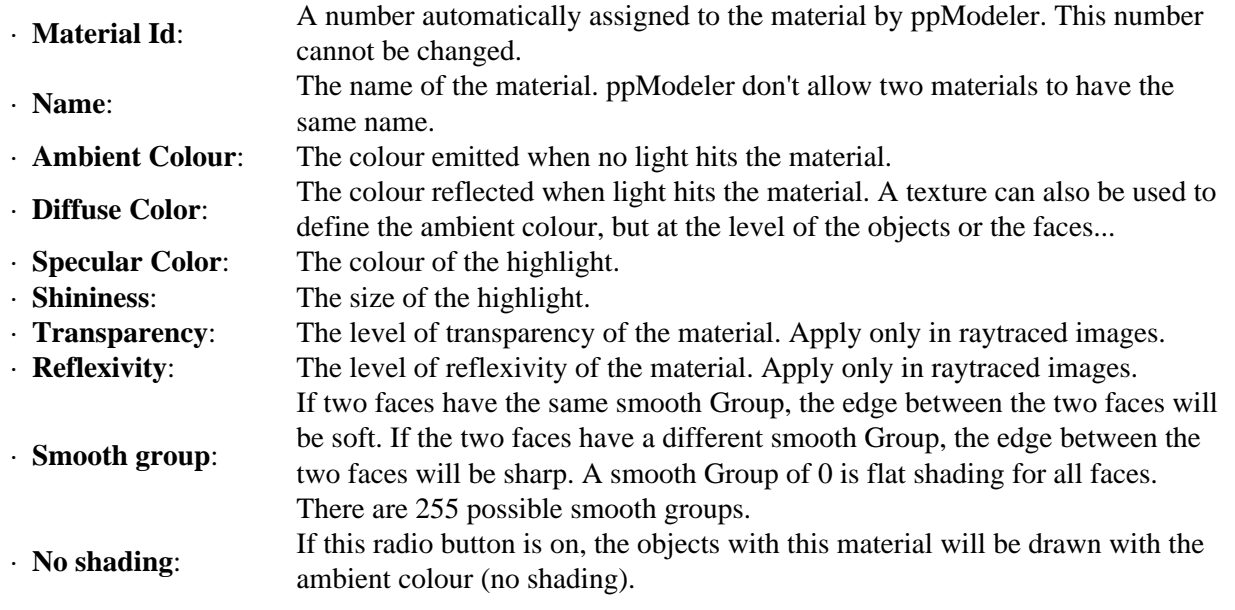

Texture Projector

# **7 Animation**

## <span id="page-18-0"></span>**7.1 Skeleton**

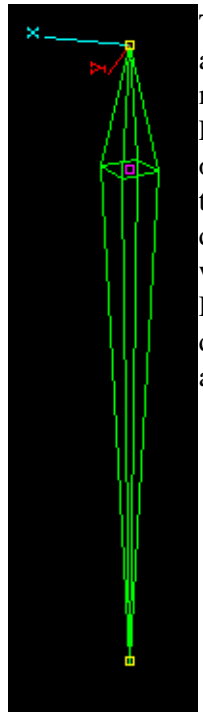

The animation system in **ppModeler** is based on skeleton, and a skeleton can only be attached to a single object. Use the merge object tool if you want to apply animation on multiple objects.

First, the user defines the skeleton itself (a hierarchy of bones). Then, he/she defines the type of articulation between the bones (rotation/translation). The vertices are, by default, attached to the root bone. So, the user has to attach the vertices to the bones, so that the object will deform properly when moving the bones. A vertex can be attached to multiple bones, with a weight. This weight gives the influence of a given bone on the vertex.

During the skeleton definition, the object list displays the skeleton hierarchy. A bone is displayed as a square diamond, with two local axis *x* and *y*. The purple handle is used to select and move the bone. The two yellow handles to set the bone orientation.

Once the skeleton is defined, the user can create sequences. A sequence is a single movement, for example, a step or a jump. A sequence a time indexed series of keyframes. A keyframe is simply a given position of the skeleton, which is related to a given position of the object.

During the definition of sequences, the object list displays the sequence list. During the sequence edition, the object list displays the keyframe list.

A bone is displayed as a square diamond, with two local axis *x* and *y*. The purple handle is used to select and move the bone. The two yellow handles to set the bone orientation. For example, this is a simple skeleton and the associated hierarchy:

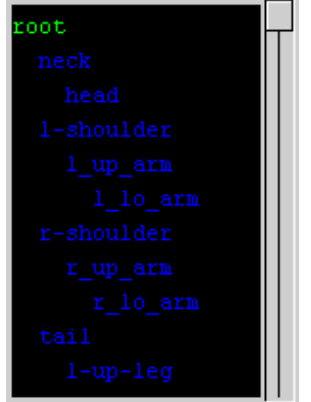

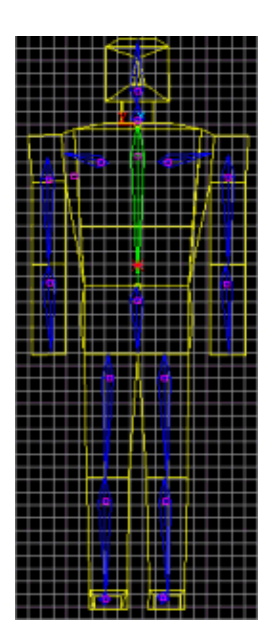

There is only one bone selected at a time. The selected bone is displayed in green. Its father is displayed in yellow, and the others bones are displayed in blue. A bone can be selected by a click on its selection handle, or by a click on the bone hierarchy.

# <span id="page-20-0"></span>**8 Morphing**

A morphing target is an object with the same number of vertices. ppModeler blend the object into its morphing targets, deforming the object, or a part of the object. There is two ways to define a morphing target for an object:

- Edit a copy of the object (or use an object with the same number of vertices), and define the edited copy as morphing target,
- Directly create a morphing target from the object.

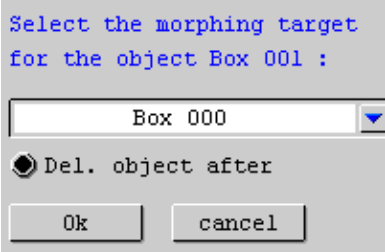

When the user wants to set an object as a morphing target of another, he/she must select the object that will receive the morphing target. In the menu 'Animation', select the 'Set an object as morphing target of the selected object' item. Then a modal window is opened with the list of all objects in the scene that have the same number of vertices. Select the one that will become the morphing target, and press 'Ok'.

The other way to create a morphing target is to select in the menu 'Animation', the item 'Create Morphing Target'. This opens the morphing target toolbox  $(\frac{1}{2})$ . Adding a morphing target is as follow:

- 1. Enter a name for the target
- 2. Select faces from the object. Only the vertices of the selected faces will be editable for this morphing target.
- 3. Edit the vertices by moving them.

#### **Play with morphing targets**

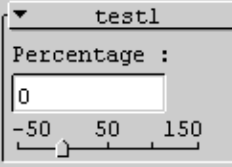

If it is possible to test the blending between multiple morphing targets by clicking on the play tool ( $\overline{\mathcal{L}}$ ). The user can change the percentage of each target displayed in the

views by changing the parameters in the control panel. There is one dropdown button for each morphing target of the object.

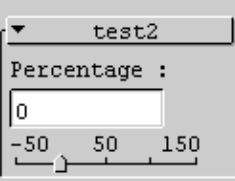

## <span id="page-21-0"></span>**9 A quick overview of the toolboxes**

<span id="page-21-1"></span>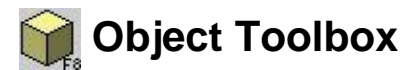

Contains the tools to create, move, group and ungroup objects. **rc Key:**tbxObjectsBmp

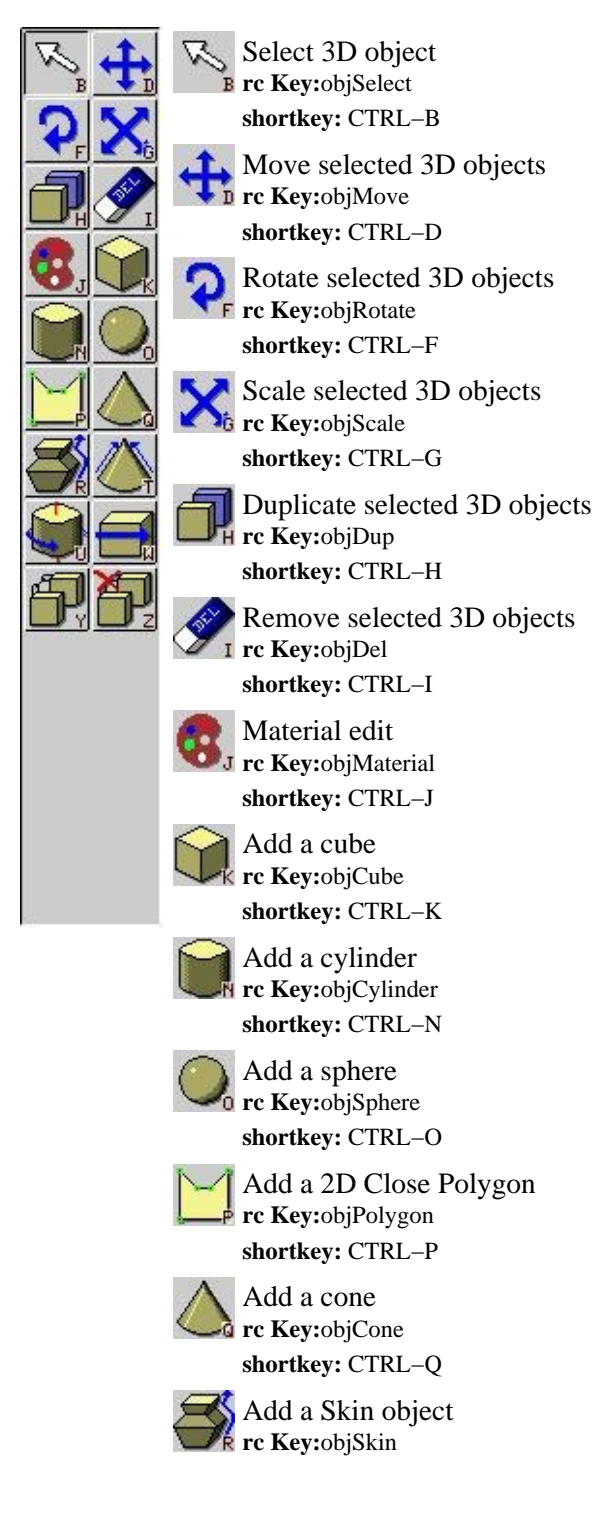

**shortkey:** CTRL−R Add a pyramid **rc Key:**objPyramid **shortkey:** CTRL−T Add a Lathe object **rc Key:**objLathe **shortkey:** CTRL−U Add a Tube object **rc Key:**objTube **shortkey:** CTRL−W **Merge selected 3D objects rc Key:**objMerge **shortkey:** CTRL−Y Unmerge **rc Key:**objUnmerge **shortkey:** CTRL−Z  **Modifier Toolbox**

<span id="page-22-0"></span>Contains all the tools that work on Objects. **rc Key:**tbxToolboxBmp

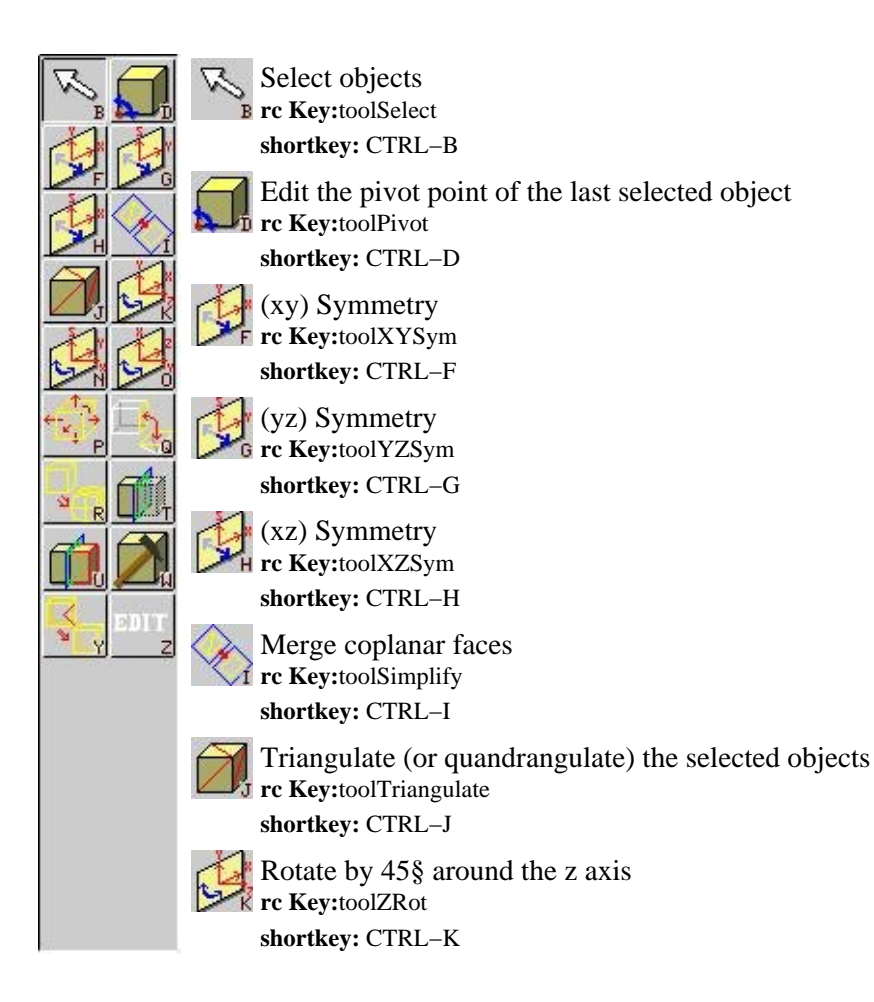

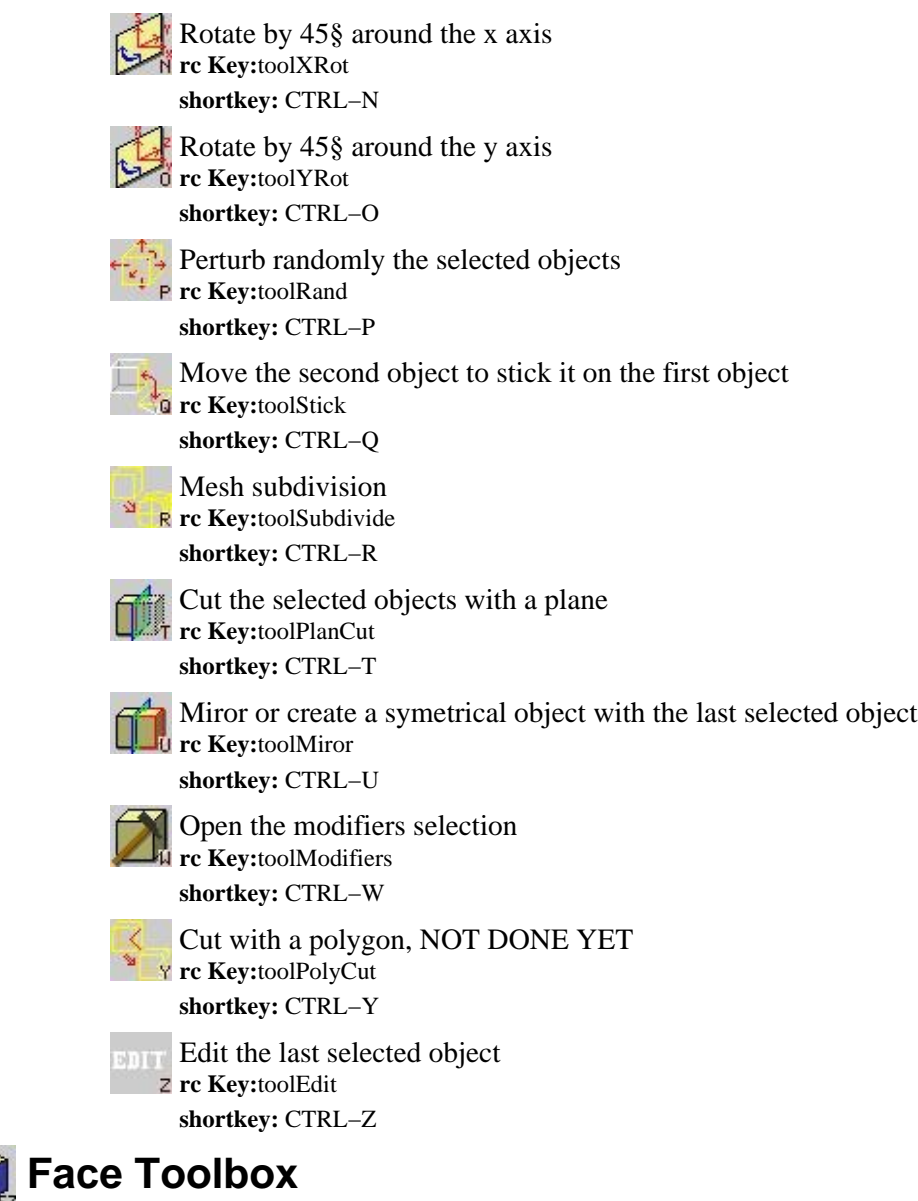

Contains all the tools that work on faces. An object must be selected before activating that toolbox. **rc Key:**tbxFacesBmp

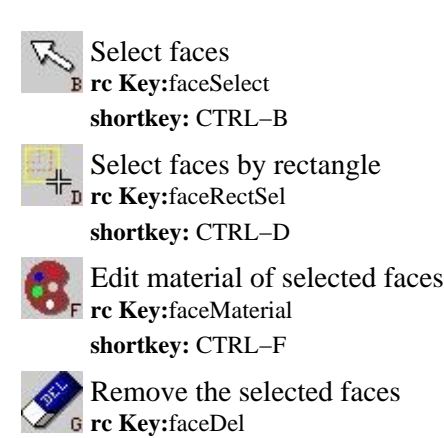

<span id="page-23-0"></span>ĥ

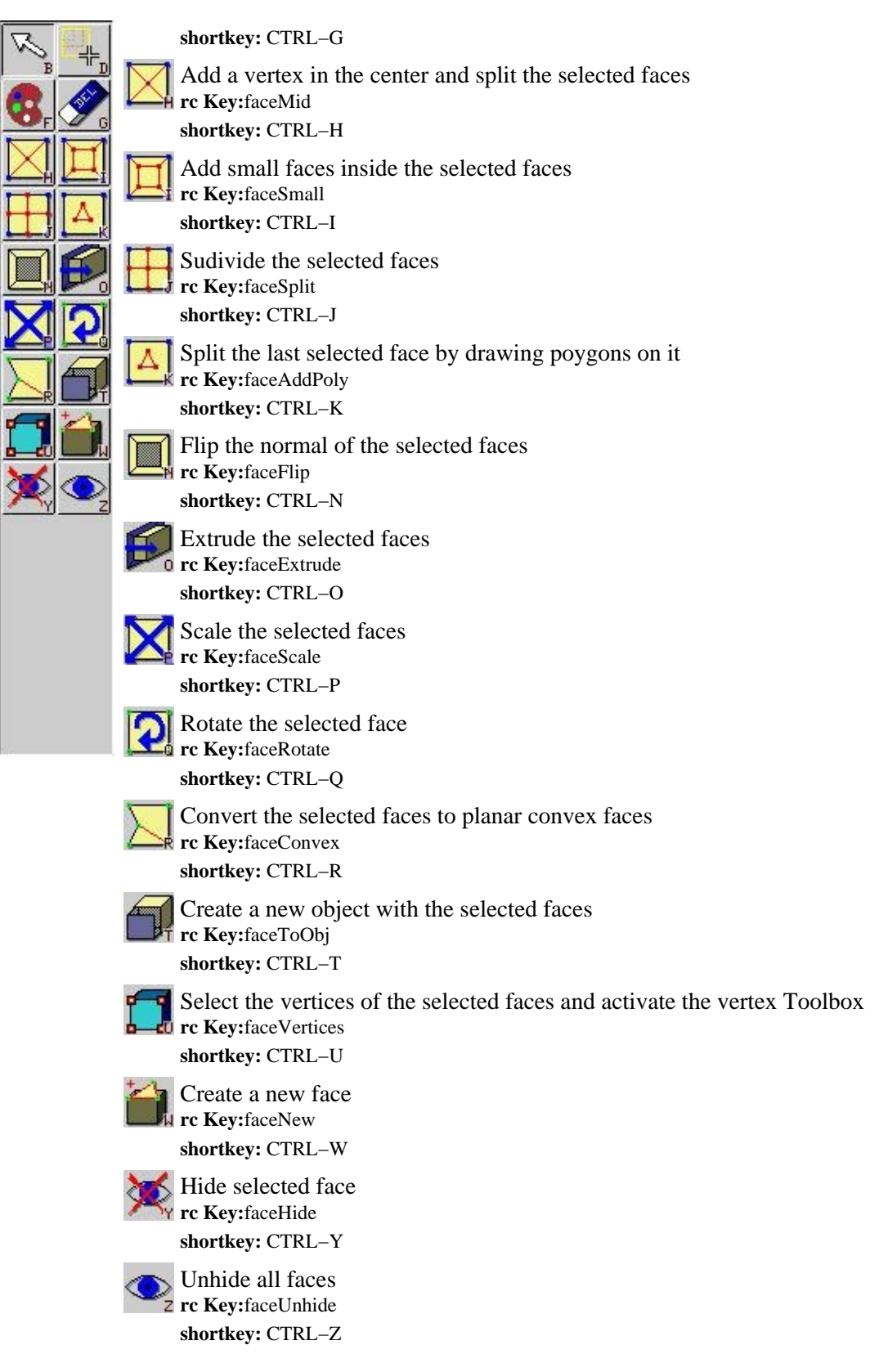

<span id="page-25-0"></span>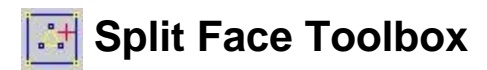

Draw polygons on a face toolbox

**rc Key:**tbxAddPolyFaceBmp

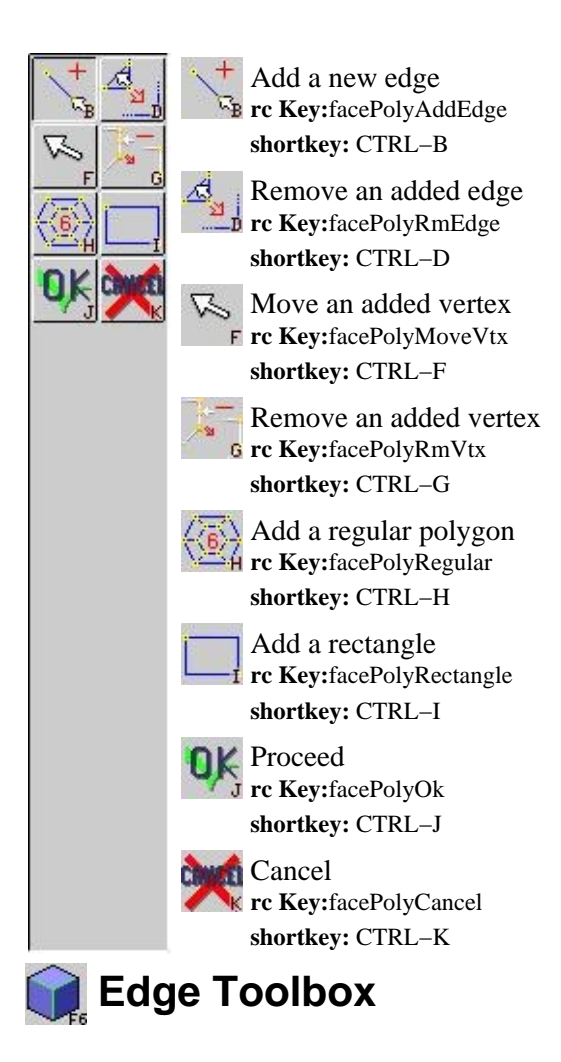

<span id="page-25-1"></span>Contains all the tools that work on edges. An object must be selected before activating that toolbox. **rc Key:**tbxEdgesBmp

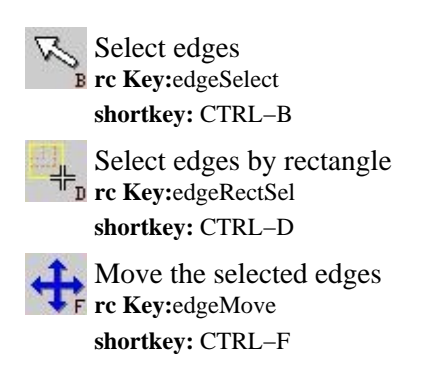

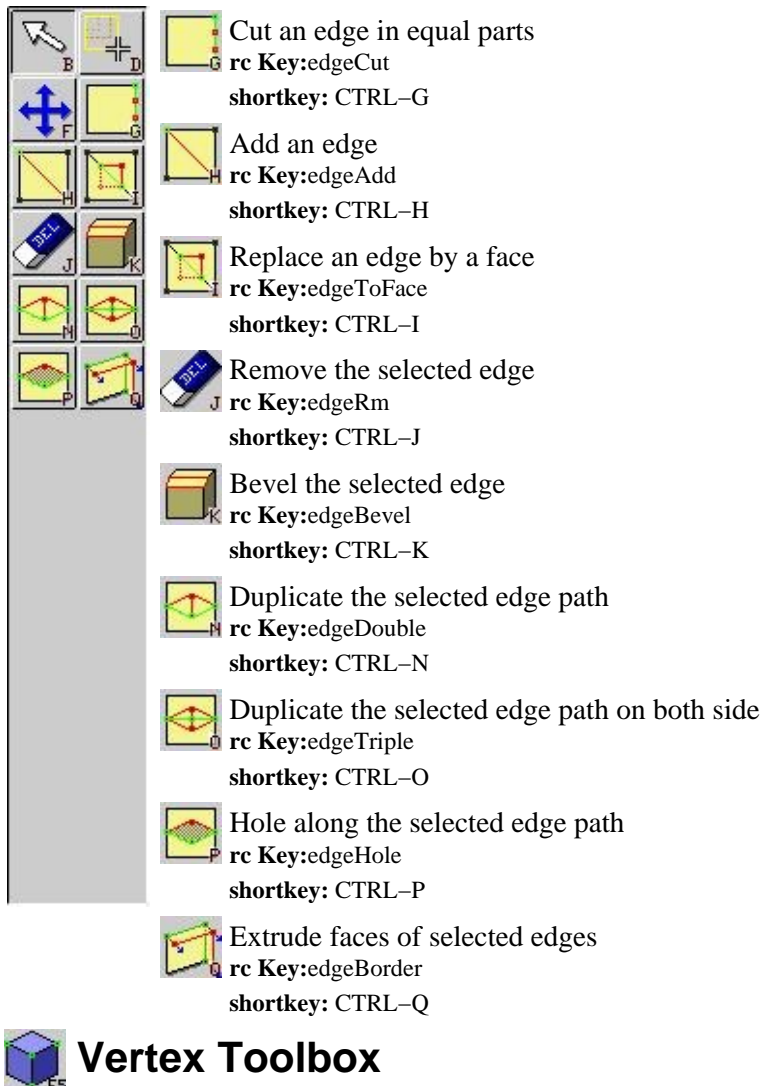

<span id="page-26-0"></span>Contains all the tools that work on vertices. An object must be selected before activating that toolbox. **rc Key:**tbxVerticesBmp

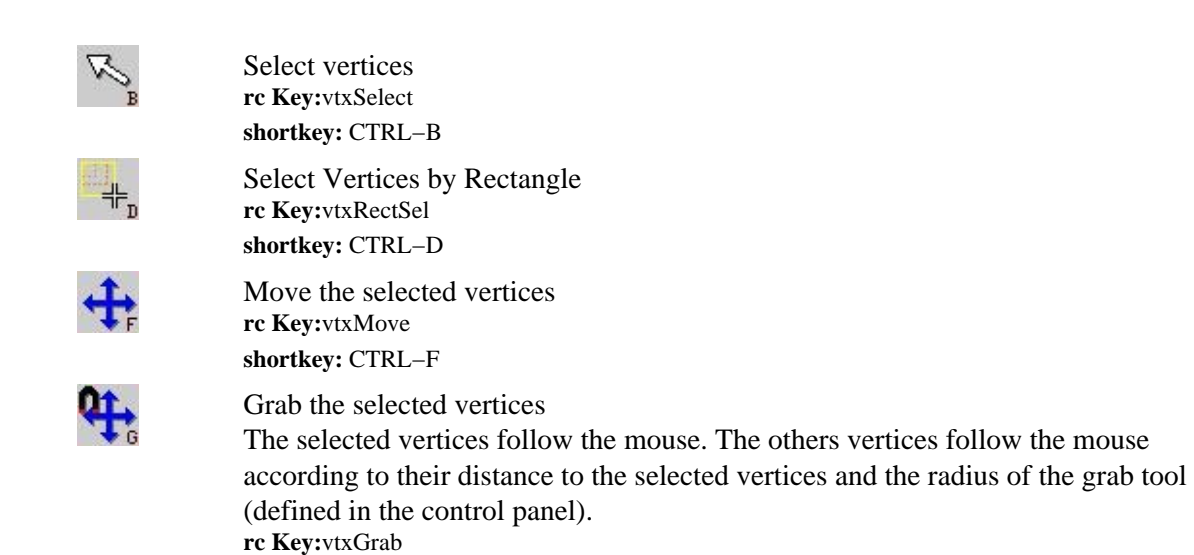

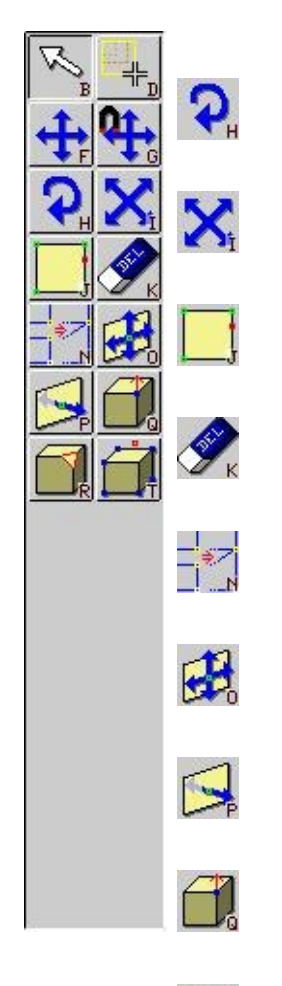

**shortkey:** CTRL−G

Rotate the selected vertices **rc Key:**vtxRotate **shortkey:** CTRL−H

Scale the selected vertices **rc Key:**vtxScale **shortkey:** CTRL−I

Add vertices on edges

**rc Key:**vtxAdd **shortkey:** CTRL−J

Remove selected vertices **rc Key:**vtxDel **shortkey:** CTRL−K

Merge selected vertices **rc Key:**vtxMerge **shortkey:** CTRL−N

Move selected vertices in a parallel direction of a plane **rc Key:**vtxParallel **shortkey:** CTRL−O

Move selected vertices perpendicularly to a plane **rc Key:**vtxOrtho **shortkey:** CTRL−P

Edit the vertices normals **rc Key:**vtxNormal **shortkey:** CTRL−Q

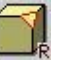

Bevel the selected vertices **rc Key:**vtxBevel **shortkey:** CTRL−R

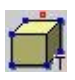

Add a new vertex **rc Key:**vtxNew **shortkey:** CTRL−T

<span id="page-27-0"></span>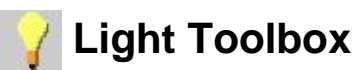

Light toolbox

**rc Key:**tbxLightsBmp

Select a light **rc Key:**lightSelect **shortkey:** CTRL−B

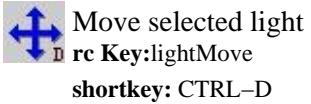

Add a new point light **rc Key:**lightAdd **shortkey:** CTRL−F

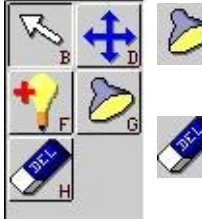

Add a new spot light **rc Key:**lightSpot **shortkey:** CTRL−G Delete Selected light

**rc Key:**lightDel **shortkey:** CTRL−H

<span id="page-28-0"></span>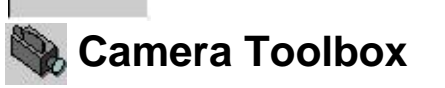

Camera toolbox

**rc Key:**tbxCamerasBmp

Select a camera **rc Key:**cameraSelect **shortkey:** CTRL−B Move selected camera

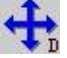

**reference**<br>**rc** Key:cameraMove **shortkey:** CTRL−D

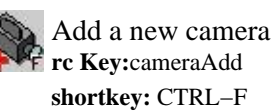

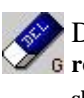

Delete Selected camera **rc Key:**cameraDel **shortkey:** CTRL−G

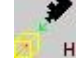

Point selected camera toward world center *H* rc Key: cameraPoint **shortkey:** CTRL−H

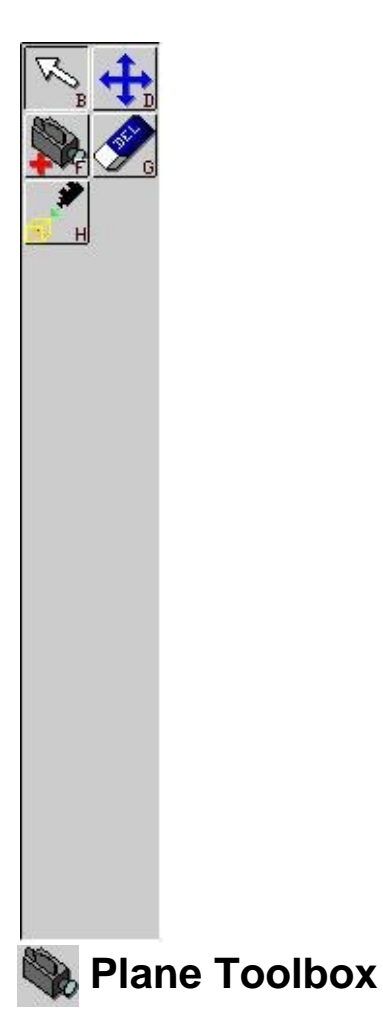

<span id="page-29-0"></span>Camera toolbox

**rc Key:**tbxCamerasBmp

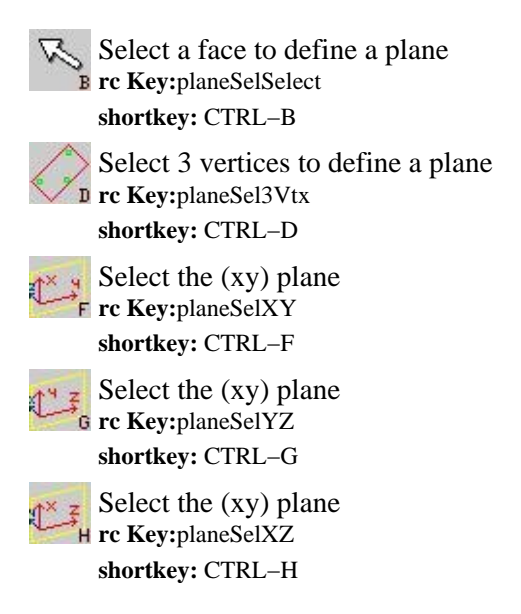

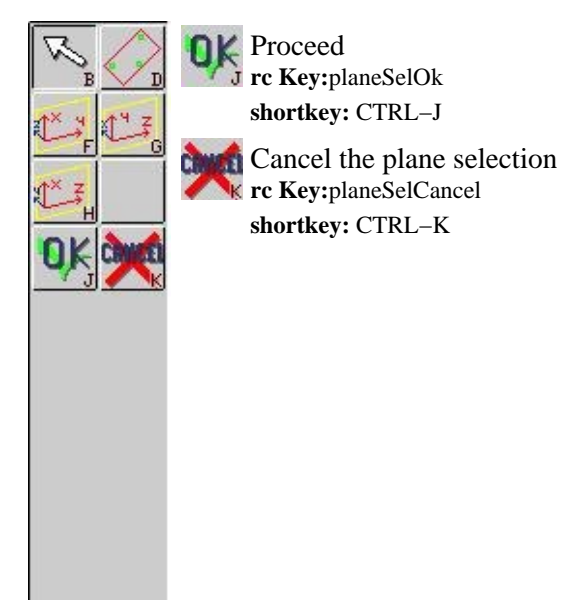

<span id="page-30-0"></span>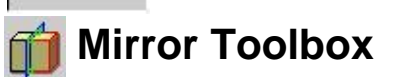

Miror tool

**rc Key:**tbxMirorBmp

Select 3 vertices that define the miror plane **rc Key:**mirorSelect **shortkey:** CTRL−B

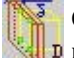

Change the thickness of the miror **r rc** Key:mirorPlaneThickness **shortkey:** CTRL−D

Miror the object or define it as a symmetrical object

**rc Key:**mirorOk **shortkey:** CTRL−F

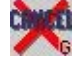

**Cancel the miror operation rc Key:mirorCancel shortkey:** CTRL−G

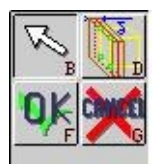

<span id="page-31-0"></span>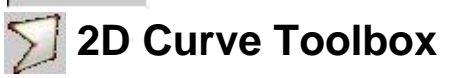

Look at the curves chapter for more explanations on this toolbox. **rc Key:**tbxPolyBmp

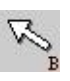

Select curves **rc Key:**curve2dSel **shortkey:** CTRL−B

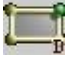

Edit the points of the last selected shape **rc Key:**curve2dPoints **shortkey:** CTRL−D

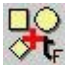

Add a new shape **rc Key:**curve2dAdd **shortkey:** CTRL−F

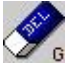

Remove the selected shapes **rc Key:**curve2dDel **shortkey:** CTRL−G

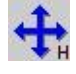

Move the selected shapes **rc Key:**curve2dMove **shortkey:** CTRL−H

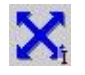

Scale the selected shapes **rc Key:**curve2dScale

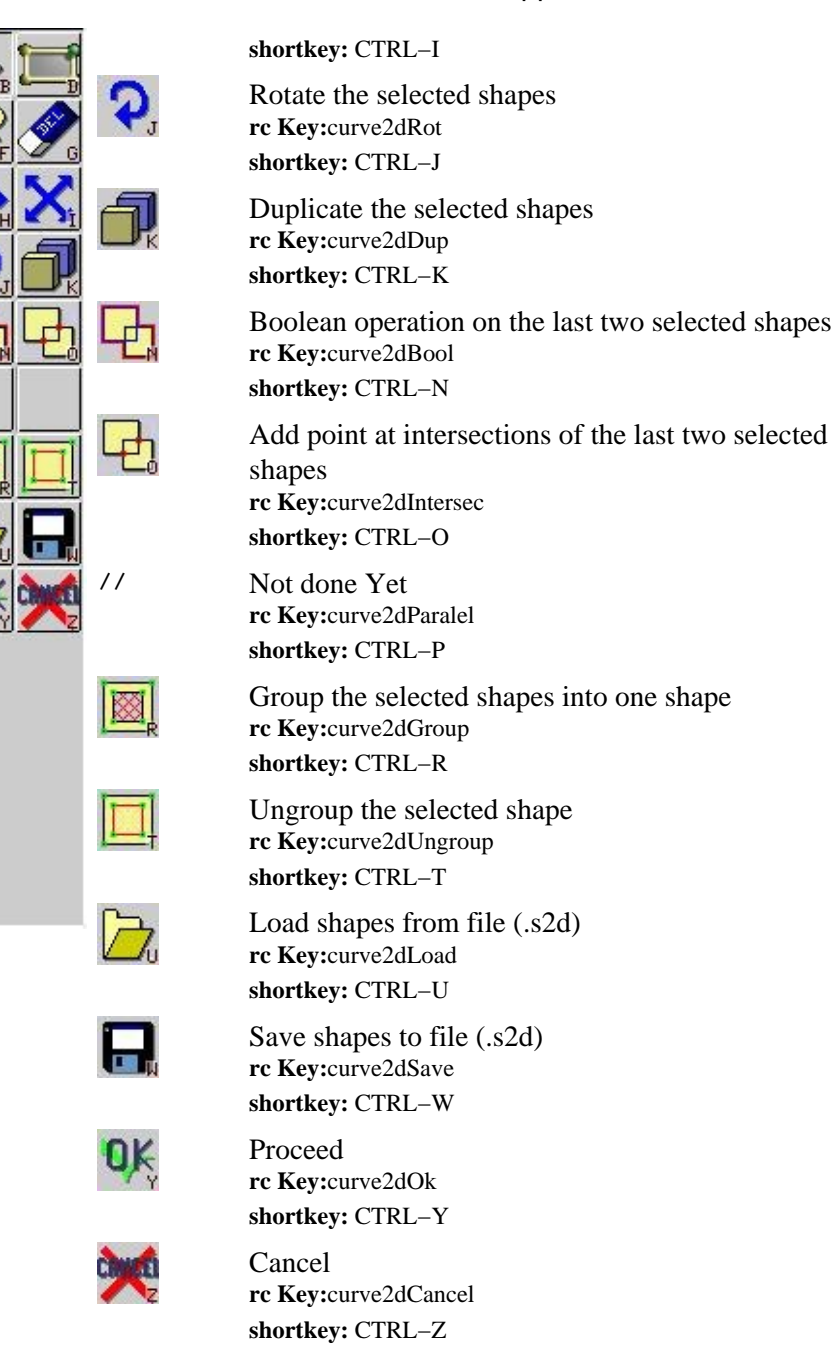

 $\sqrt{ }$ 

 **2D Curve Points Toolbox**

<span id="page-32-0"></span>Look at the curves chapter for more explanations on this toolbox. **rc Key:**tbxPolyBmp

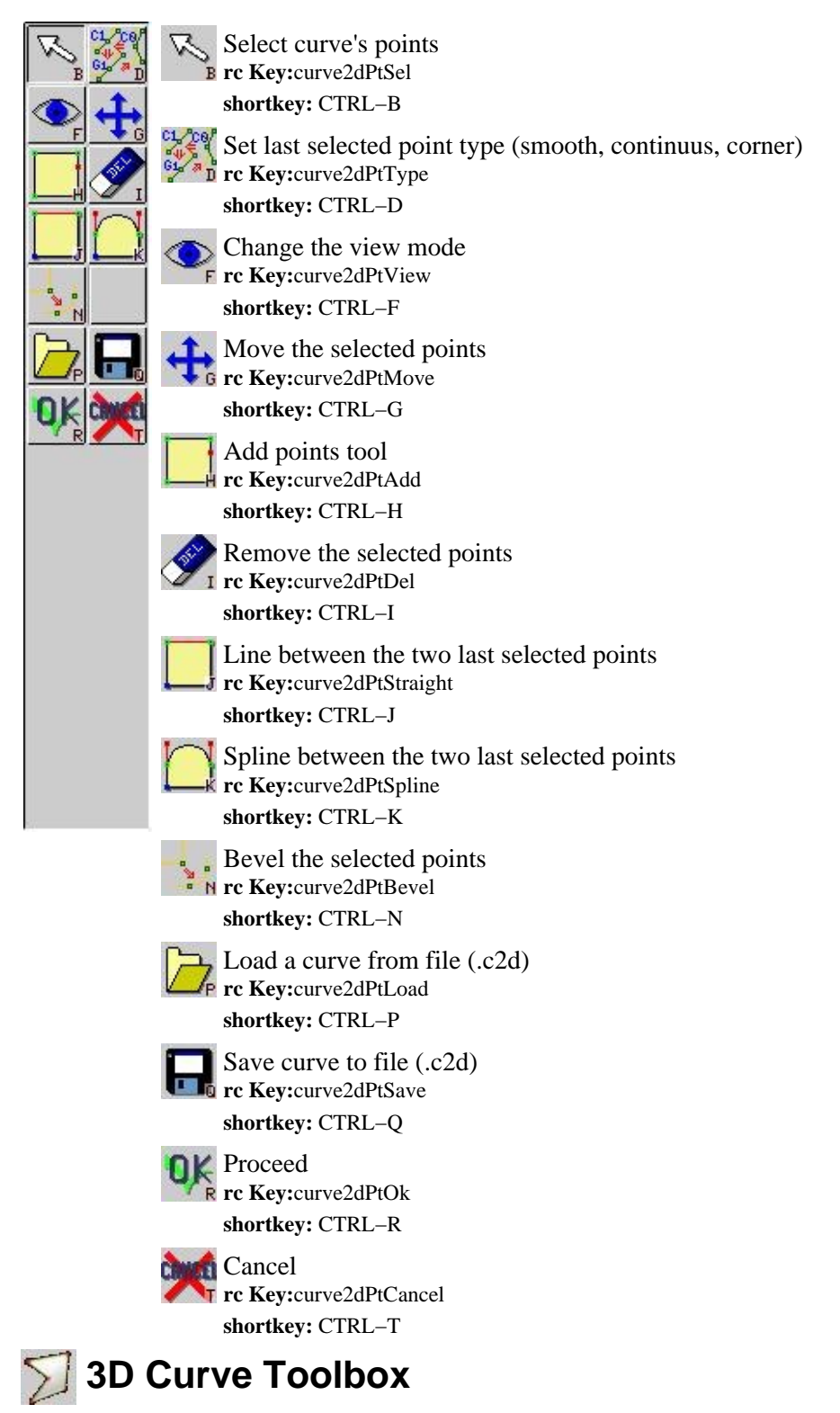

<span id="page-33-0"></span>Look at the curves chapter for more explanations on this toolbox. **rc Key:**tbxPolyBmp

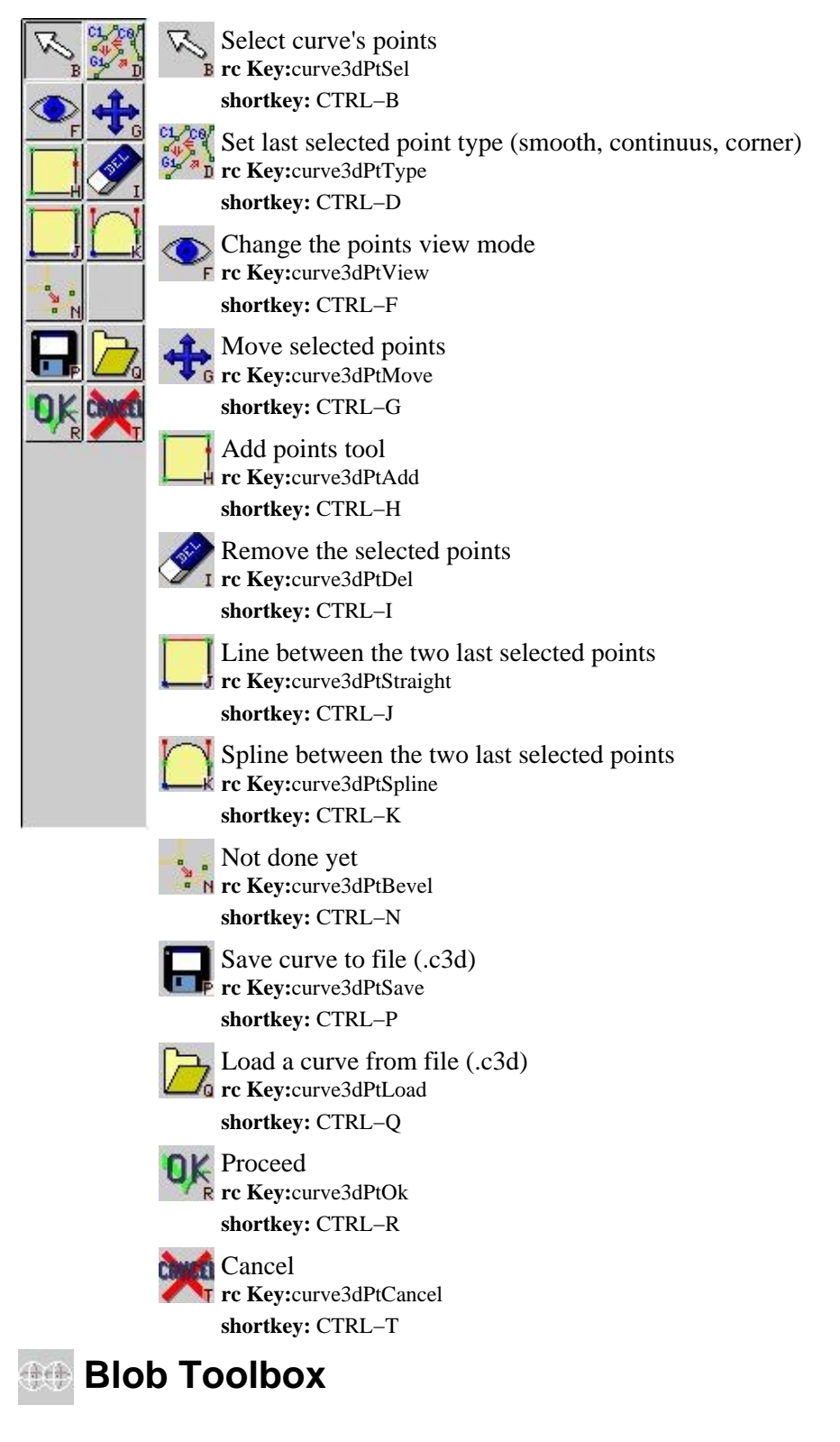

<span id="page-34-0"></span>Blob toolbox

**rc Key:**tbxBlobBmp

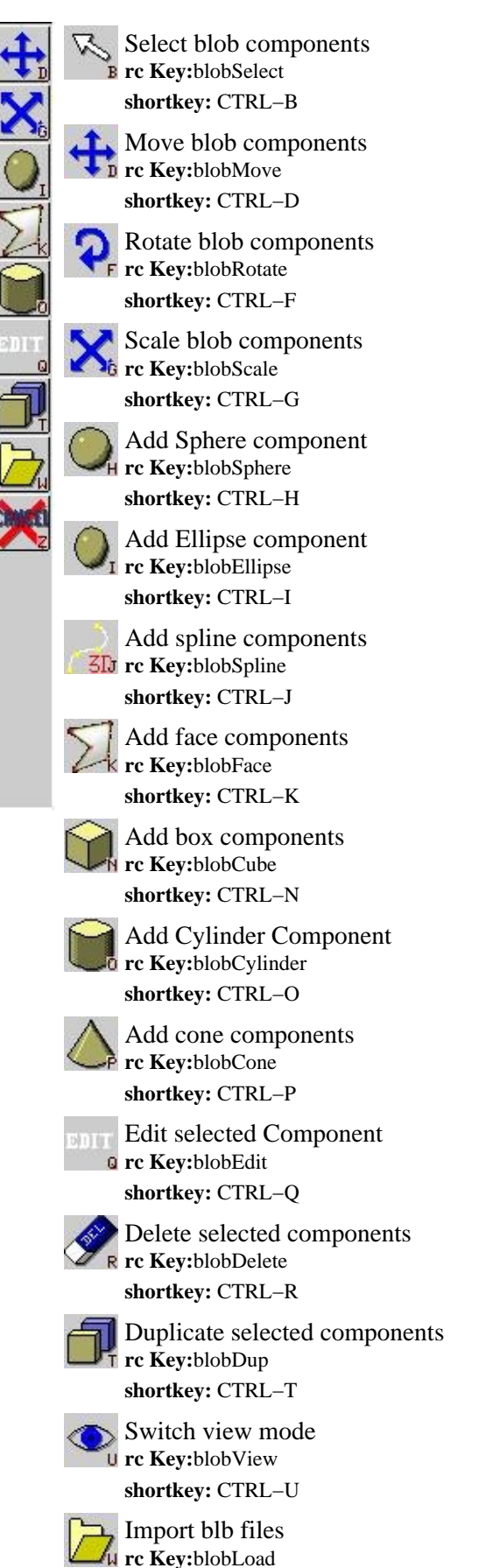

**shortkey:** CTRL−W

**DK** Create the blob object **rc Key:**blobOk **shortkey:** CTRL−Y

> Select a bone **rc Key:**boneSelect **shortkey:** CTRL−B Move selected bone **rc Key:**boneMove **shortkey:** CTRL−D

**rc Key:**boneAdd **shortkey:** CTRL−F Delete Selected bone **rc Key:**boneDel **shortkey:** CTRL−G

**rc Key:**boneJoint **shortkey:** CTRL−H

father

**Cancel** Ñ **rc Key:**blobCancel **shortkey:** CTRL−Z

<span id="page-36-0"></span>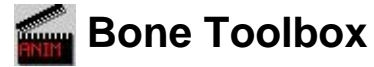

Animation toolbox

**rc Key:**tbxAnimBmp

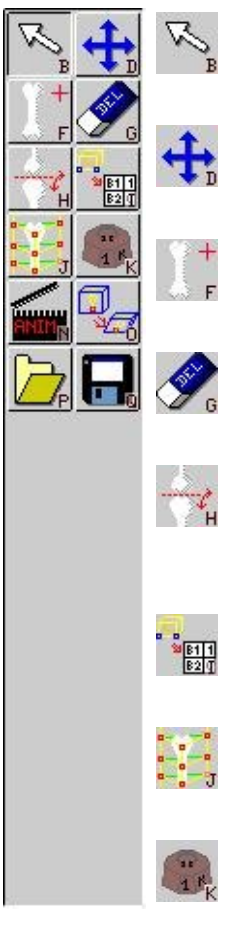

Select vertices and then weight them **rc Key:**boneVertex **shortkey:** CTRL−I Attach vertices to the selected bone **rc Key:**boneAttach **shortkey:** CTRL−J Weight vertices attached to the selected bone **rc Key:**boneWeight

Add a new bone, child of the selected bone

Configure the joint between the selected bone and its

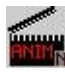

Activate sequence toolbox **rc Key:**boneSequence **shortkey:** CTRL−N

**shortkey:** CTRL−K

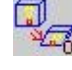

Test the deformation for the current skeleton **rc Key:**boneDeform **shortkey:** CTRL−O

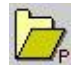

Load skeleton, sequences from a 3da file **rc Key:**boneLoad

**shortkey:** CTRL−P

Save skeleton, sequences to a 3da file **rc Key:**boneSave **shortkey:** CTRL−Q

<span id="page-37-0"></span>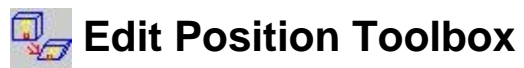

Edit a keyframe

**rc Key:**tbxEditPosBmp

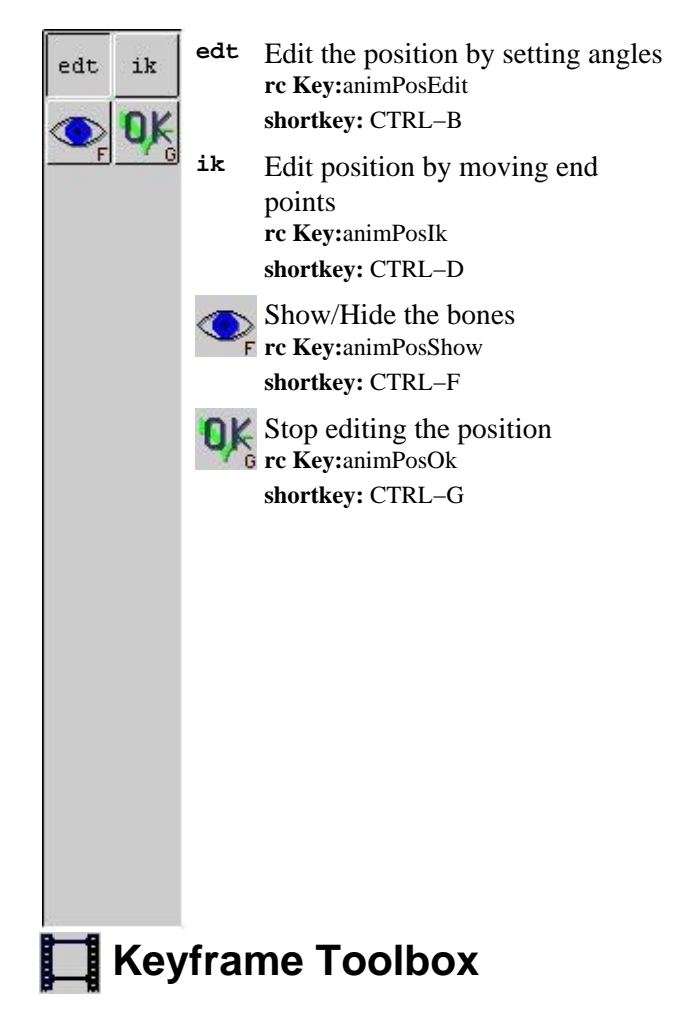

<span id="page-37-1"></span>Edit keyframes toolbox

**rc Key:**tbxKeyframeBmp

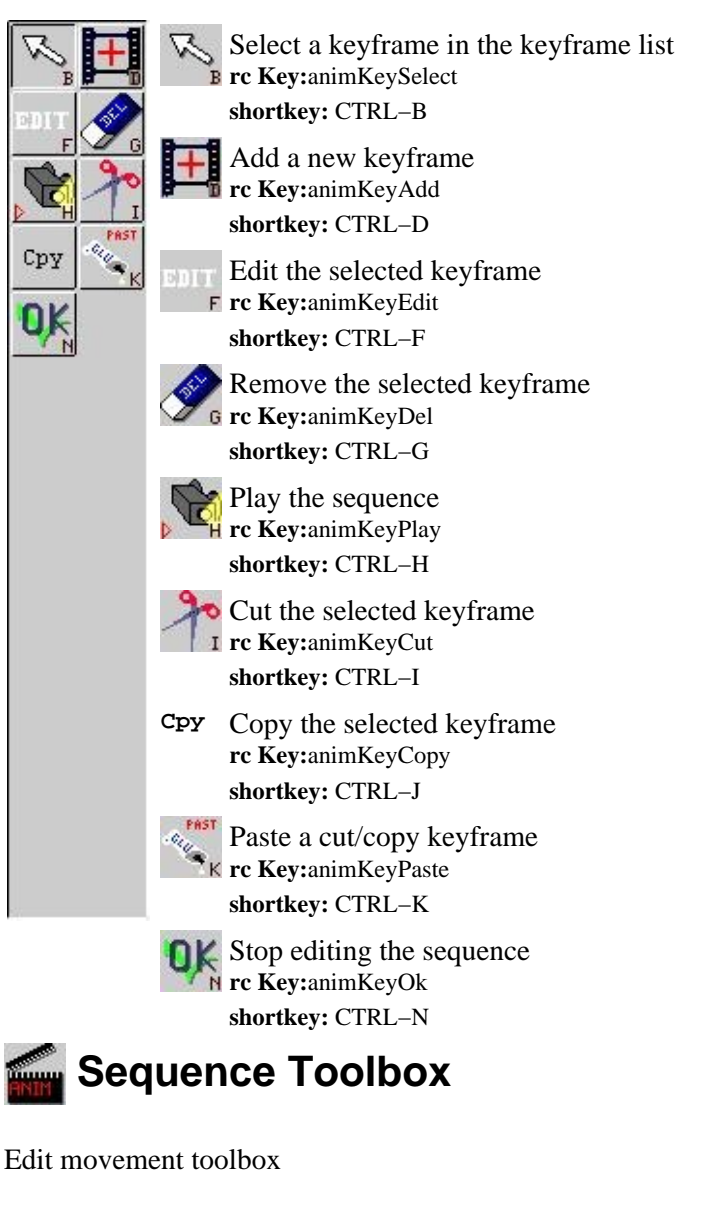

<span id="page-38-0"></span>**rc Key:**tbxAnimBmp

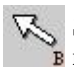

Select a sequence in the sequence list **rc Key:**animSeqSelect **shortkey:** CTRL−B

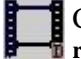

Create a new sequence **rc Key:**animSeqNew **shortkey:** CTRL−D

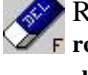

Remove the selected sequence **rc Key:**animSeqDel **shortkey:** CTRL−F

**EDIT Edit the selected sequence rc Key:**animSeqEdit **shortkey:** CTRL−G

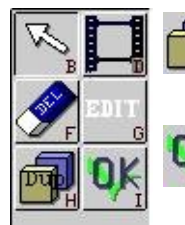

Duplicate the selected sequence **Fi** rc Key:animSeqDup **shortkey:** CTRL−H  $\bigcap$ *K* Returns to the bone editing toolbox

> **rc Key:**animSeqOk **shortkey:** CTRL−I

<span id="page-39-0"></span>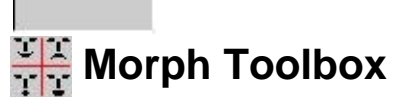

Morphing animation tool

**rc Key:**tbxMorphBmp

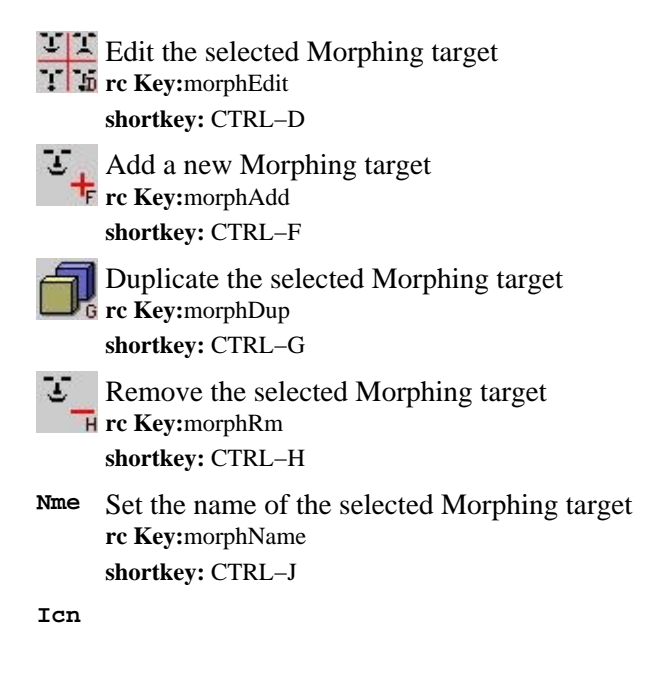

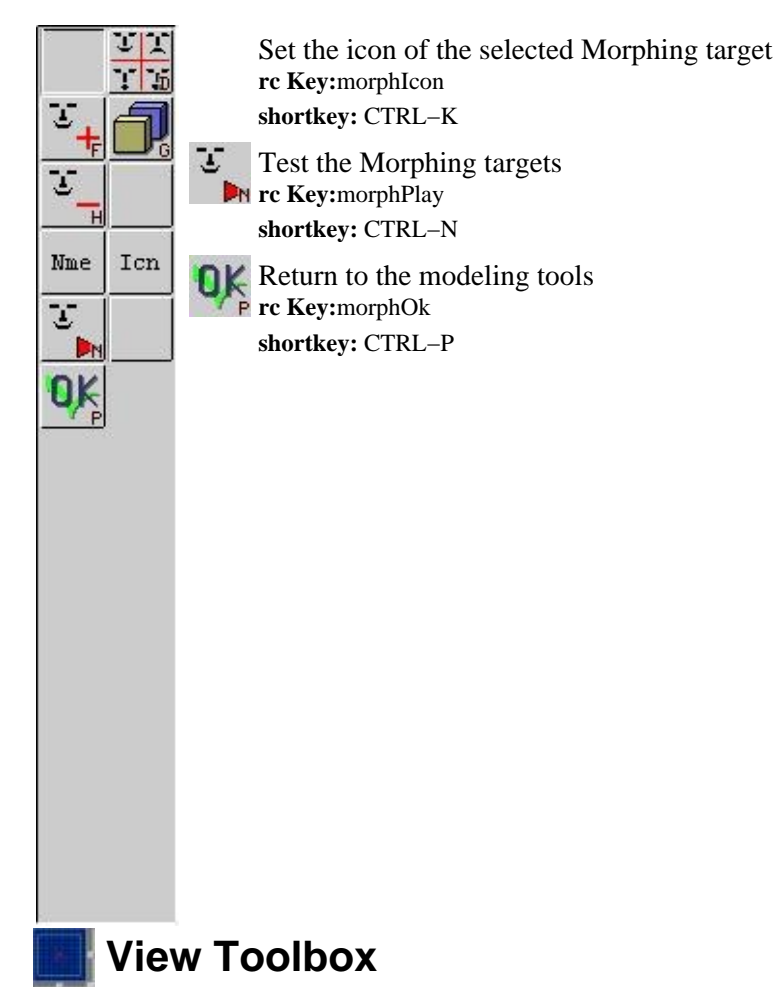

<span id="page-40-0"></span>view

**rc Key:**tbxViewBmp

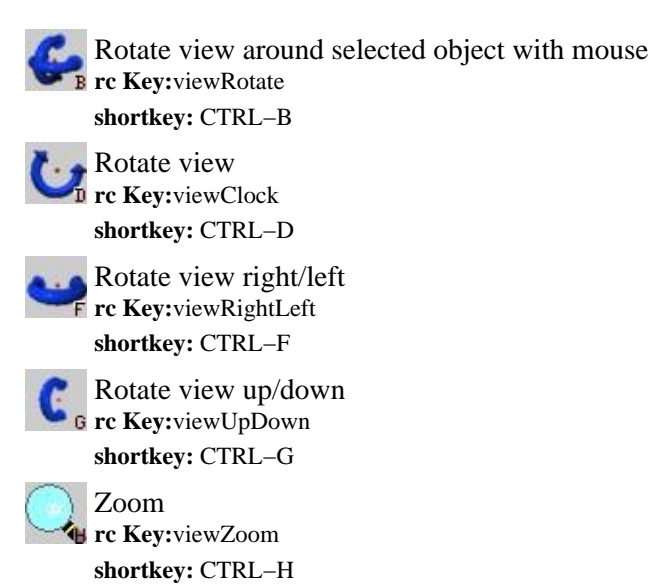

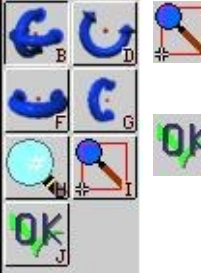

Pan **rc Key:**viewPan **shortkey:** CTRL−I

**QK** Quit view toolbox **rc Key:**viewQuit **shortkey:** CTRL−J

## <span id="page-42-0"></span>**Menus**

## <span id="page-42-1"></span>**File**

- **New**
- **Load ... [F3]**
- **Save [F2]**
- **Save As ...**
- **Save Incremental [F4]**
- **Add object from 3de file...**
- **Export**
	- ♦ **Export to 3ds**
	- ♦ **Export to DirectX .x**
	- ♦ **Export to 3do**
	- ♦ **Export to text**
	- ♦ **Export to C code**
	- ♦ **Export to VRML 2.0**
	- ♦ **Export to DXF**
	- ♦ **Export to OBJ**
- **Import**
	- ♦ **Import from 3ds**
	- ♦ **Import from 3do**
	- ♦ **Import from raw**
	- ♦ **Import from Vrml 1.0**
	- ♦ **Import from LightWave (lwo)**
	- ♦ **Import from Quake 2 (md2)**
	- ♦ **Import from AutoCAD (dxf)**
	- ♦ **Import from WaveFront (obj)**

• **Exit**

## <span id="page-42-2"></span>**Edit**

- **Undo ...**
- **Move ...**
- **Rotate ...**
- **Scale ...**
- **Uniform Scale ...**
- **Center selected objects**
- **Invert faces ...**
- **Fix normals ...**
- **Cut**
- **Copy**
- **Paste**
- **Delete**
- **Show All Faces**
- **Calculator ...**

## <span id="page-43-0"></span>**Views**

- **1 view**
- **2 vertical views**
- **2 horizontal views**
- **3 views, vertical**
- **3 views, horizontal**
- **4 views**
- **4 Std. views**

## <span id="page-43-1"></span>**Effects**

- **Simplify**
- **Reinit. object**
- **Recompute Normals**
- **Snap vertices to grid**
- **Clean History**
- **Modifier**
	- ♦ **Blend**
	- ♦ **Twist**
	- ♦ **Stretch**
	- ♦ **Shear**
	- ♦ **Tube**
	- ♦ **Free**
- **Decimation ...**
- **Merge near vertices ...**
- **Use object as a sds control [CTRL−s]**
- **Use sds control as an object [CTRl−s]**
- **Convert sds object to object**
- **Back to sds object**
- **No more symmetrical**
- **Miror**
- **Object Physical properties ...**
- **Project the last selected object on ...**

## <span id="page-43-2"></span>**Objects**

- **Base objects**
	- ♦ **Box**
	- ♦ **Cylinder**
	- ♦ **Sphere**
	- ♦ **Grid**
	- ♦ **Cone**
	- ♦ **Torus**
- **Thick Base Objects**
	- ♦ **Box**
	- ♦ **Cylinder**
	- ♦ **Sphere**
	- ♦ **Cone**

- ♦ **Torus**
- **Lath**
- **Extrude**
- **Skin**
- **Single Face**
- **Pyramid**
- **Blob**
- **Height field ...**
- **Plant ...**
- **Textured Polygon ...**
- **Math. surface ...**

## <span id="page-44-1"></span>**Materials**

- **Textures ...**
- **Materials ...**
- **Edit projectors**
- **Regenerate procedural texture**
- **Change all procedural texture density ...**

## <span id="page-44-0"></span>**Animation**

- **Open animation window ...**
- **Bone Animation**
- **Create Morphing Target**
- **Set an object as morphing taget of the Selected object**

## <span id="page-44-2"></span>**Rendering**

- **Raytrace ...**
- **POV ...**
- **RIB (BMRT) ...**
- **Test speed ...**

## <span id="page-44-3"></span>**Script**

- **Reload ...**
- **Load ...**
- **Run ...**
- **Debug ...**
- **Edit ...**

## <span id="page-44-4"></span>**Options**

- **Statistics ...**
- **mipmap on/off**
- **Cfg ...**
- **Change current icon set ...**

## <span id="page-45-0"></span>**Help**

- **Help ...**
- **About ...**